# **Monitor Alienware AW2721D Guía del usuario**

**Modelo: AW2721D Modelo normativo: AW2721Db**

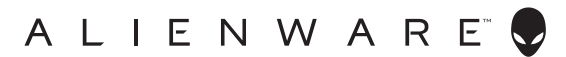

# **Notas, precauciones y advertencias**

- **NOTA: Una NOTA indica información importante que le ayuda a utilizar mejor su equipo.**
- **PRECAUCIÓN: Una PRECAUCIÓN indica posibles daños en el hardware o una pérdida de los datos si no se siguen las instrucciones.**
- **ADVERTENCIA: Una ADVERTENCIA indica un daño potencial a la propiedad, daños personales o la muerte.**

**© 2020 Dell Inc. o sus subsidiarias. Todos los derechos reservados.** Dell, EMC y el resto de marcas son marcas comerciales de Dell Inc. o sus subsidiarias. El resto de marcas pueden ser marcas comerciales de sus respectivos propietarios.

2020 - 12 Rev. A01

# **Contenido**

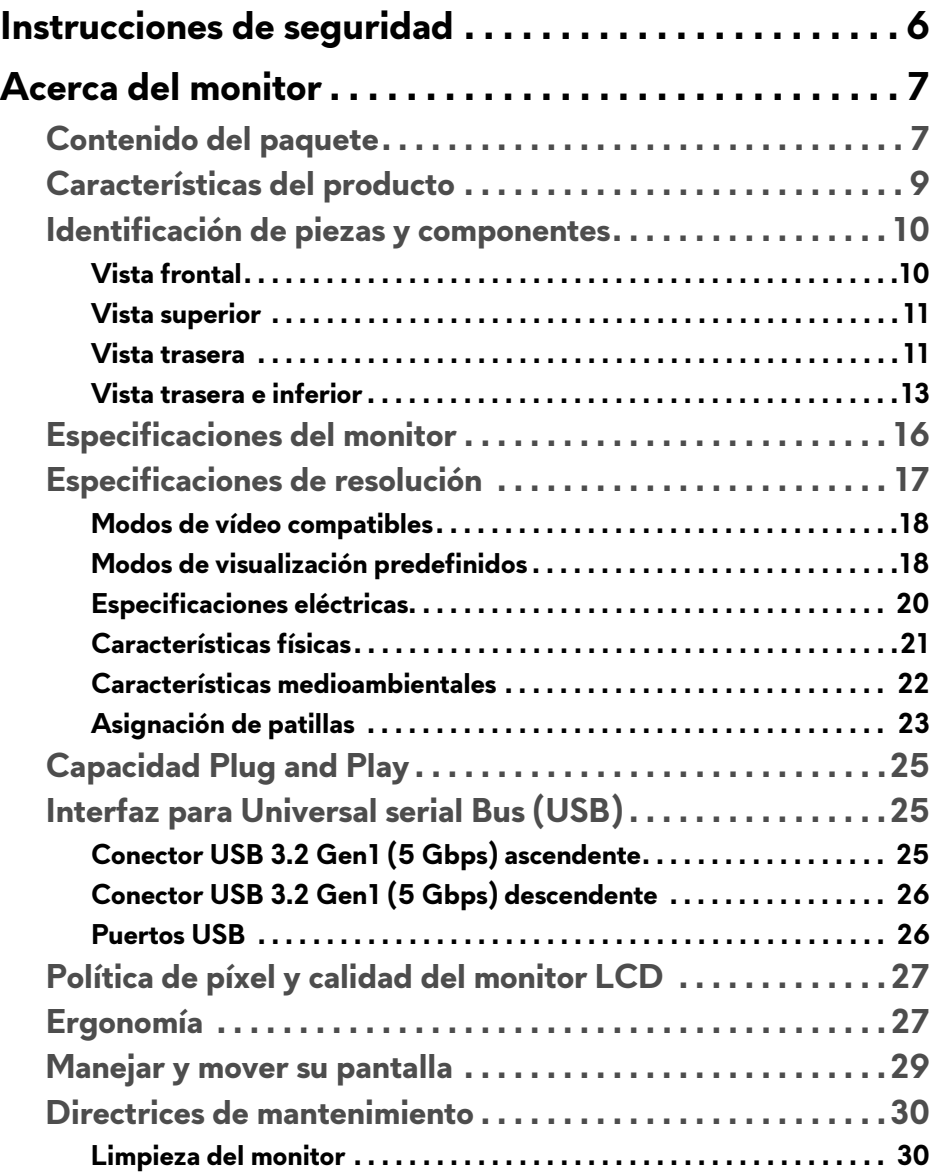

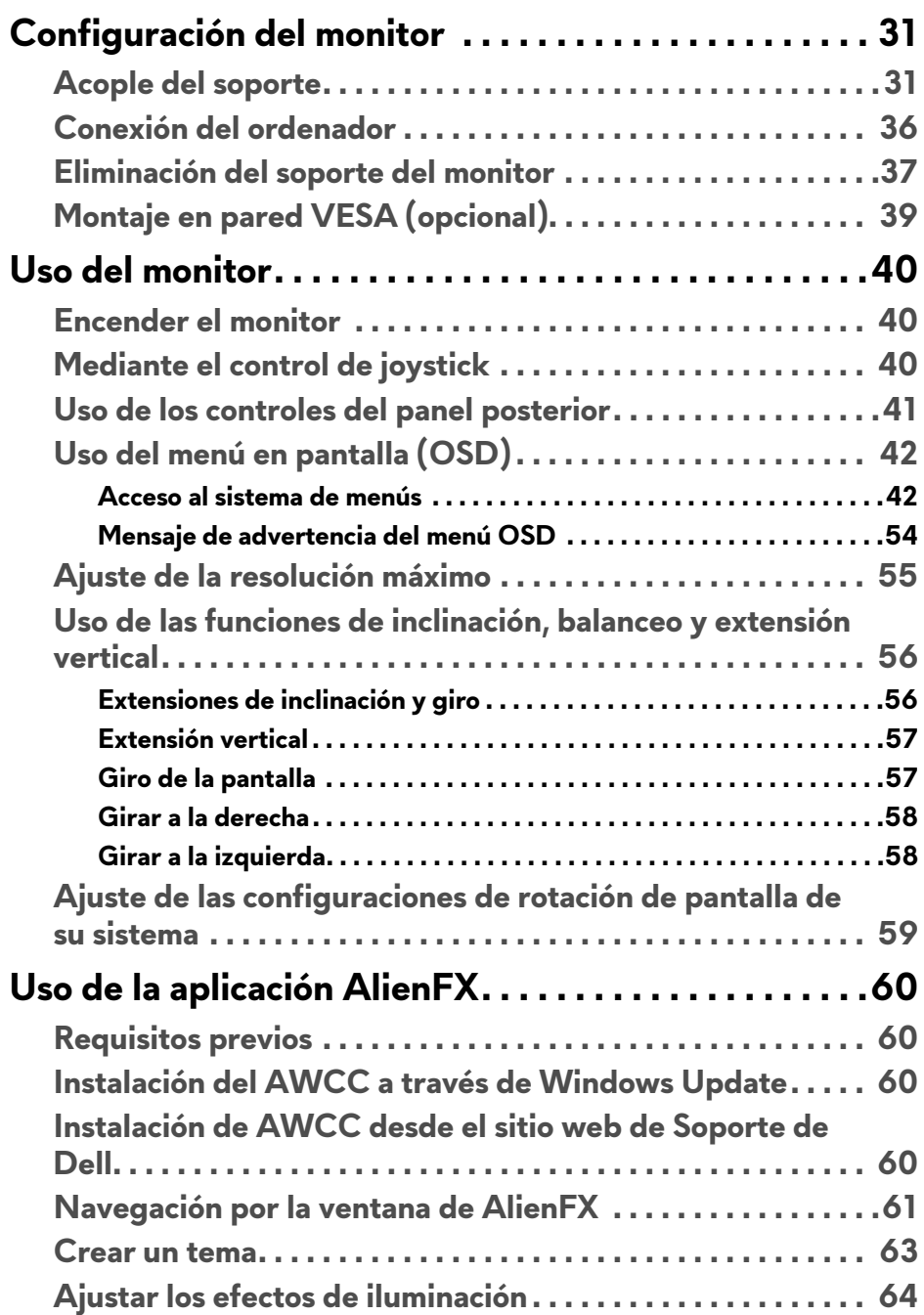

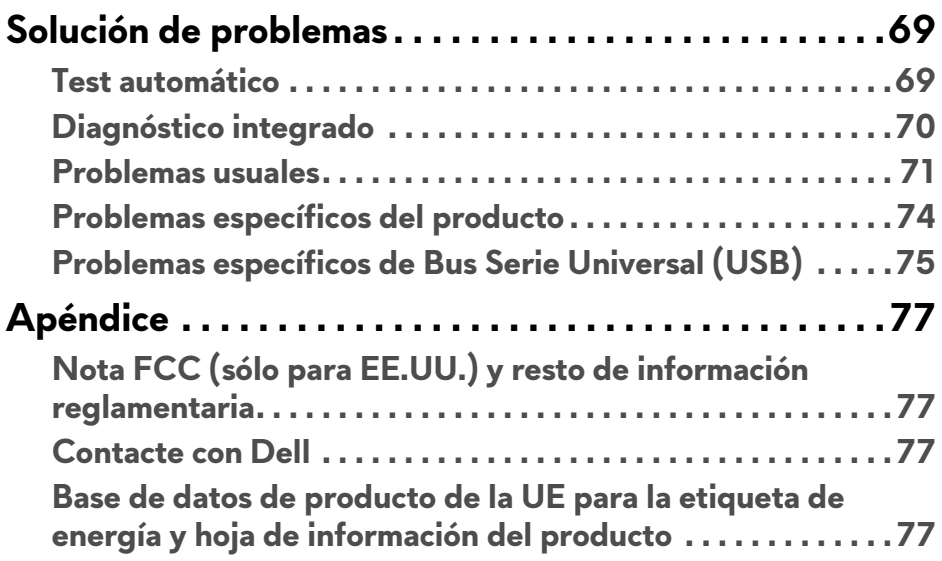

# <span id="page-5-0"></span>**Instrucciones de seguridad**

- **PRECAUCIÓN: Uso de controles, ajustes o procedimientos distintos de los especificados en esta documentación podría resultar en exposición a zona de descarga, peligro eléctrico y/o riesgos mecánicos.**
	- Coloque el monitor sobre una superficie sólida y manéjelo con cuidado. La pantalla es frágil y puede resultar dañada si se cae o recibe un impacto fuerte.
	- Asegúrese se siempre de que el monitor tiene la potencia eléctrica adecuada para funcionar con la alimentación de CA disponible en su ubicación.
	- Guarde el monitor a temperatura ambiente. Unas condiciones de frío o calor excesivo pueden tener un efecto adverso en el cristal líquido de la pantalla.
	- No someta el monitor a unas condiciones de vibración o impacto fuerte. Por ejemplo, no coloque el monitor en el interior del maletero de un coche.
	- Desconecte el monitor cuando no lo vaya a utilizar durante un periodo de tiempo prolongado.
	- Para evitar una descarga eléctrica, no intente desmontar ninguna cubierta ni tocar el interior del monitor.

# <span id="page-6-0"></span>**Acerca del monitor**

# <span id="page-6-1"></span>**Contenido del paquete**

Su monitor incluye los siguientes componentes. Si falta cualquier componente, póngase en contacto con la asistencia técnica de Dell. Para más información, consulte **[Contacte con Dell](#page-76-4)**.

#### **NOTA: Algunos componentes podrían ser opcionales y no enviarse con su monitor. Algunas funciones o medios podrían no estar disponibles en algunos países.**

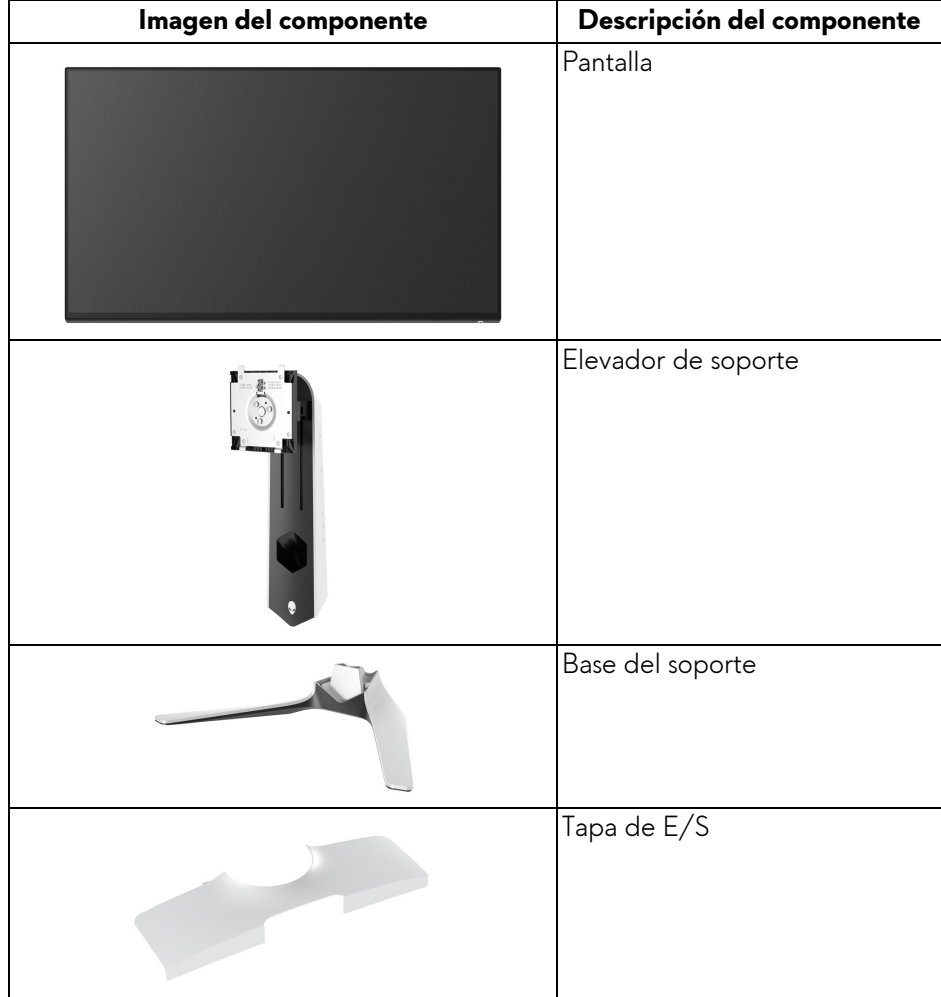

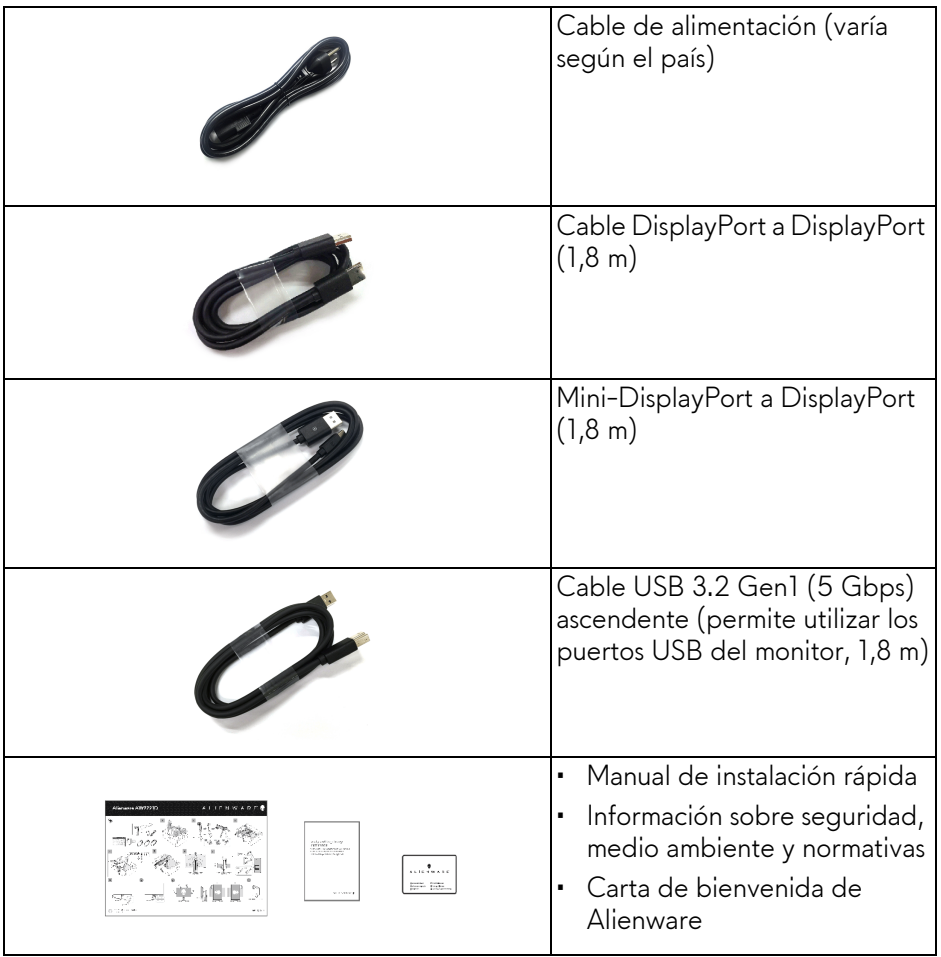

# <span id="page-8-0"></span>**Características del producto**

El monitor **Alienware AW2721D** tiene una pantalla de cristal líquido (LCD), transistores de película fina (TFT), una matriz activa y una luz de fondo LED. Las funciones del monitor incluyen:

- Área de visualización de 68,47 cm (27 pulgadas) (medido en diagonal). Resolución: hasta 2560 x 1440 a través de DisplayPort y HDMI, con compatibilidad con pantalla completa o resoluciones inferiores, con una tasa de actualización alta de 240 Hz.
- Monitor NVIDIA® G-SYNC® ULTIMATE con un rápido tiempo de respuesta de 1 ms gris a gris en el modo **Extremo**\*.
- Gama de color del 131,3% sRGB y DCI P3 98%.
- Funciones de ajuste de inclinación, balanceo, giro y altura.
- Soporte extraíble y orificios de montaje Video Electronics Standard Association (VESA™) de 100 mm para aumentar la flexibilidad de las soluciones de montaje.
- Conectividad digital a través de 1 puerto DisplayPort y 2 puertos HDMI.
- Equipado con 1 puerto SuperSpeed USB 5 Gbps (USB 3.2 Gen1) Type B ascendente, 1 puerto de carga SuperSpeed USB 5 Gbps (USB 3.2 Gen1) Type-A descendente y 3 puertos SuperSpeed USB 5 Gbps (USB 3.2 Gen1) Type-A descendentes.
- Funciones plug and play si son compatibles con el sistema.
- Ajustes con menú en pantalla (OSD) para facilitar la instalación y la optimización de la pantalla.
- AW2721D ofrece un par de modos predeterminados, incluidos FPS (Shooter en primera persona), MOBA/RTS (Estrategia en tiempo real), RPG (Juego de rol), SPORTS (Carreras) y tres modos de juego para personalizar sus preferencias. Además de funciones de mejora clave del juego como Temporizador, Fotogramas y Alineac. Pantalla cuyo objetivo es mejorar el rendimiento del jugador y ofrecer mayor ventaja en el juego.
- < 0,3 W en el modo de espera.
- VESA DisplayHDR™ 600.
- Optimice el confort visual con una pantalla sin parpadeos.
- **ADVERTENCIA: Los posibles efectos a largo plazo de la emisión de luz azul del monitor pueden causar daños en los ojos, incluyendo fatiga ocular, tensión ocular digital, y síntomas parecidos. La función ComfortView está diseñada para reducir la cantidad de luz azul emitida por el monitor para optimizar el confort visual.**

\*En el modo **Extremo** se consigue un modo gris de 1 ms para reducir el desenfoque en movimiento visible y aumentar la capacidad de respuesta de la imagen. Sin embargo, esto puede introducir sutiles y visibles artefactos visuales en la imagen. Dado que la configuración de cada ordenador y las necesidades de cada jugador son diferentes, Alienware recomienda a los usuarios probar los distintos modos para encontrar la configuración que les resulte más adecuada.

### <span id="page-9-0"></span>**Identificación de piezas y componentes**

### <span id="page-9-1"></span>**Vista frontal**

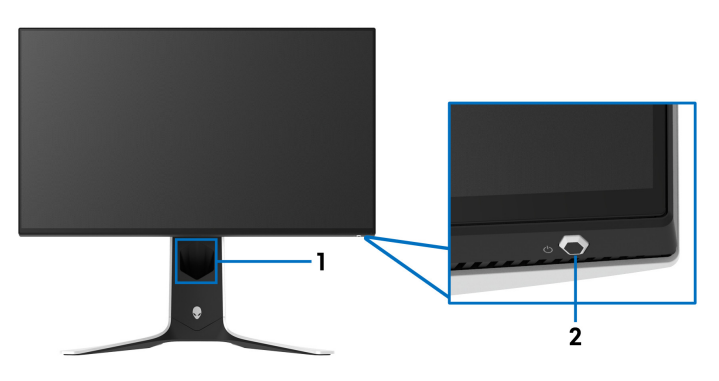

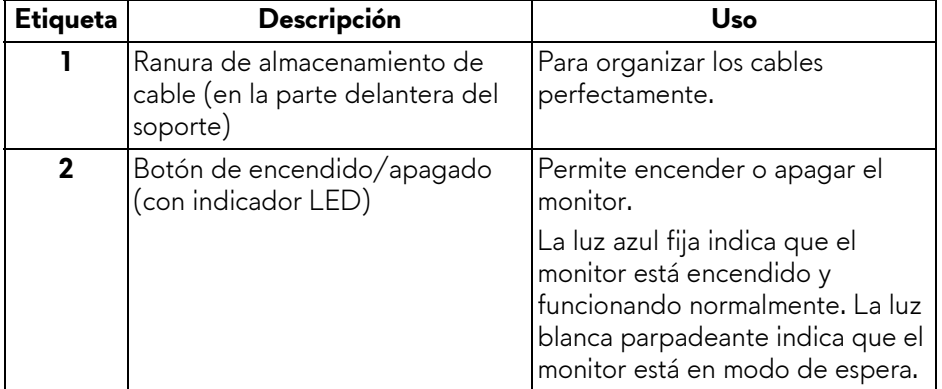

#### <span id="page-10-0"></span>**Vista superior**

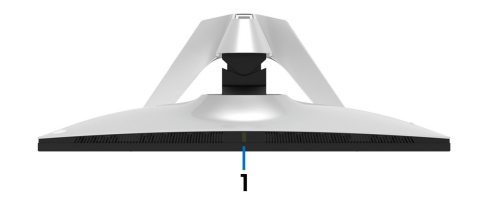

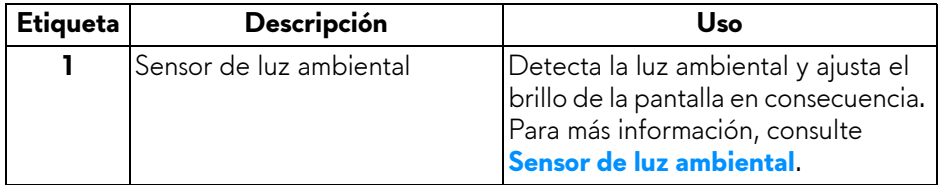

#### <span id="page-10-1"></span>**Vista trasera**

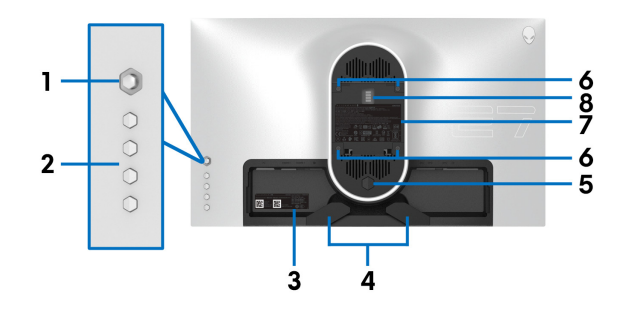

#### **Vista trasera sin soporte de monitor**

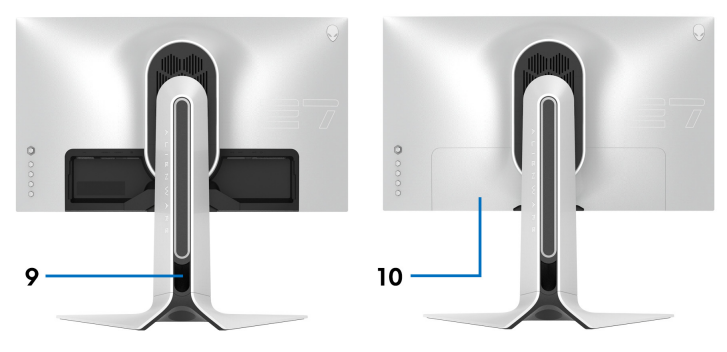

**Vista trasera con soporte de monitor**

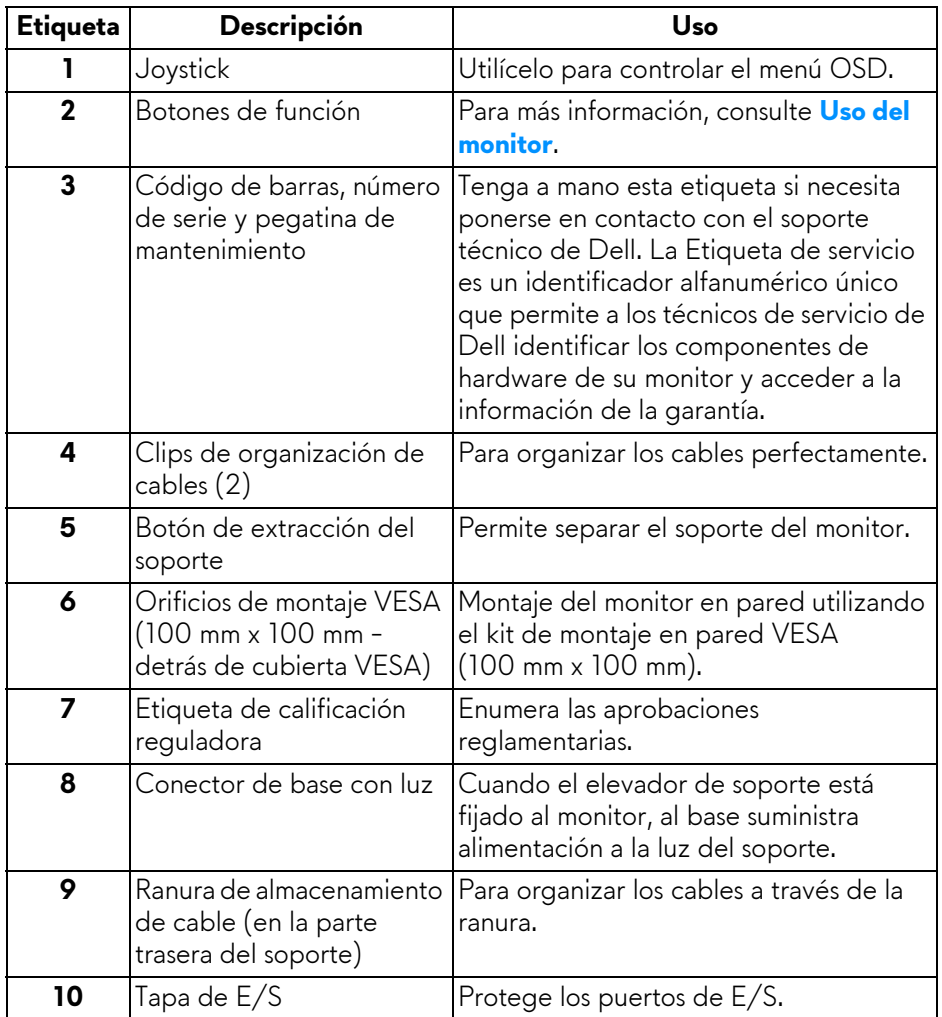

#### <span id="page-12-0"></span>**Vista trasera e inferior**

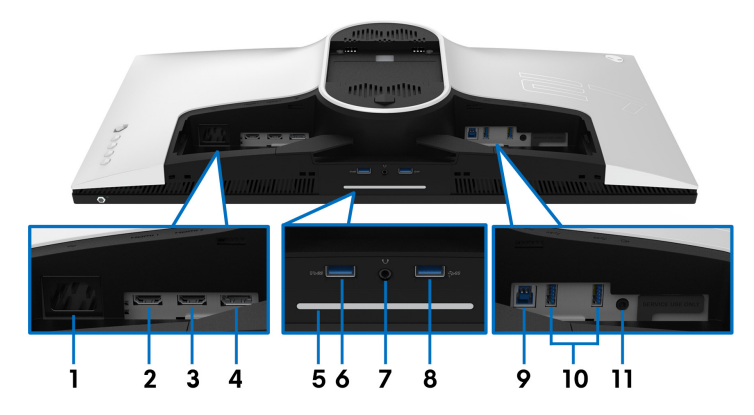

**Vista trasera e inferior sin el soporte del monitor**

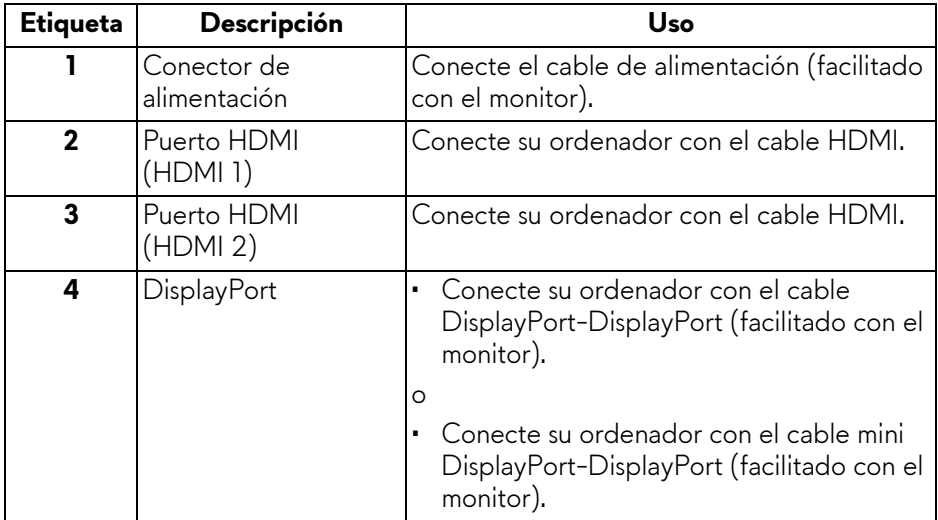

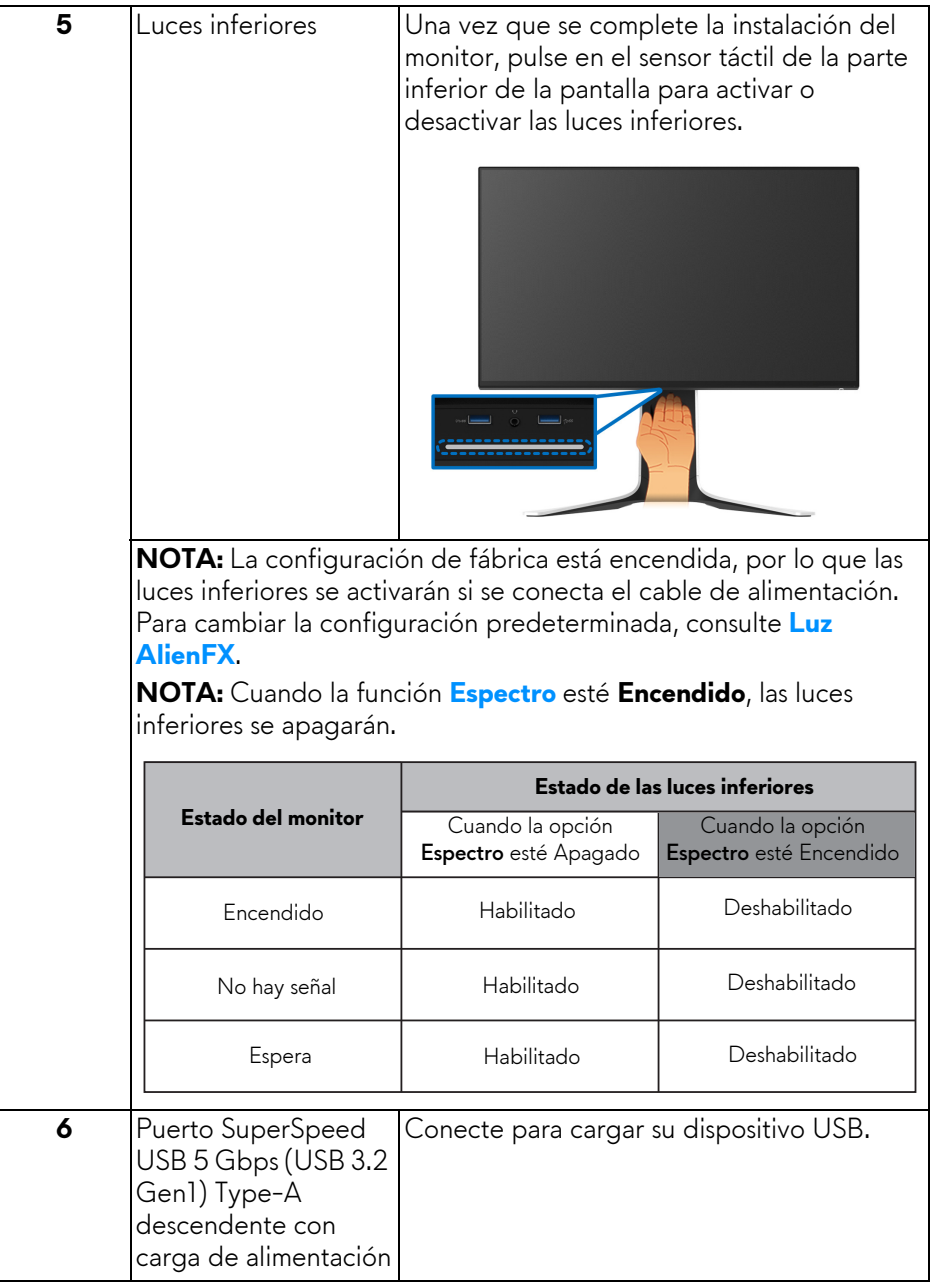

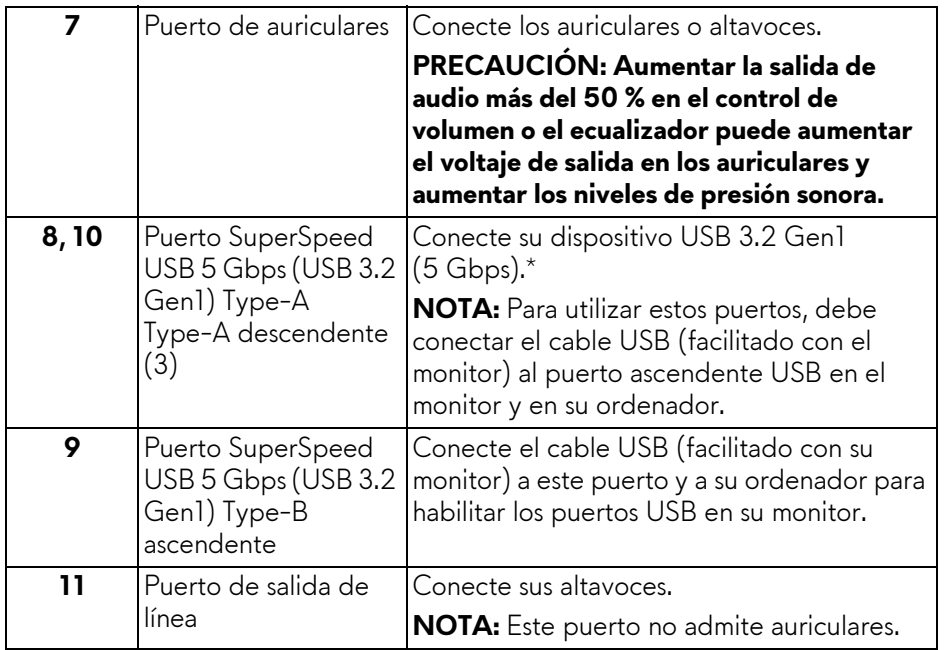

\*Para evitar interferencias en la señal, cuando se haya conectado un dispositivo USB a un puerto USB descendente, no se recomienda conectar ningún otro dispositivo USB al puerto adyacente.

# <span id="page-15-0"></span>**Especificaciones del monitor**

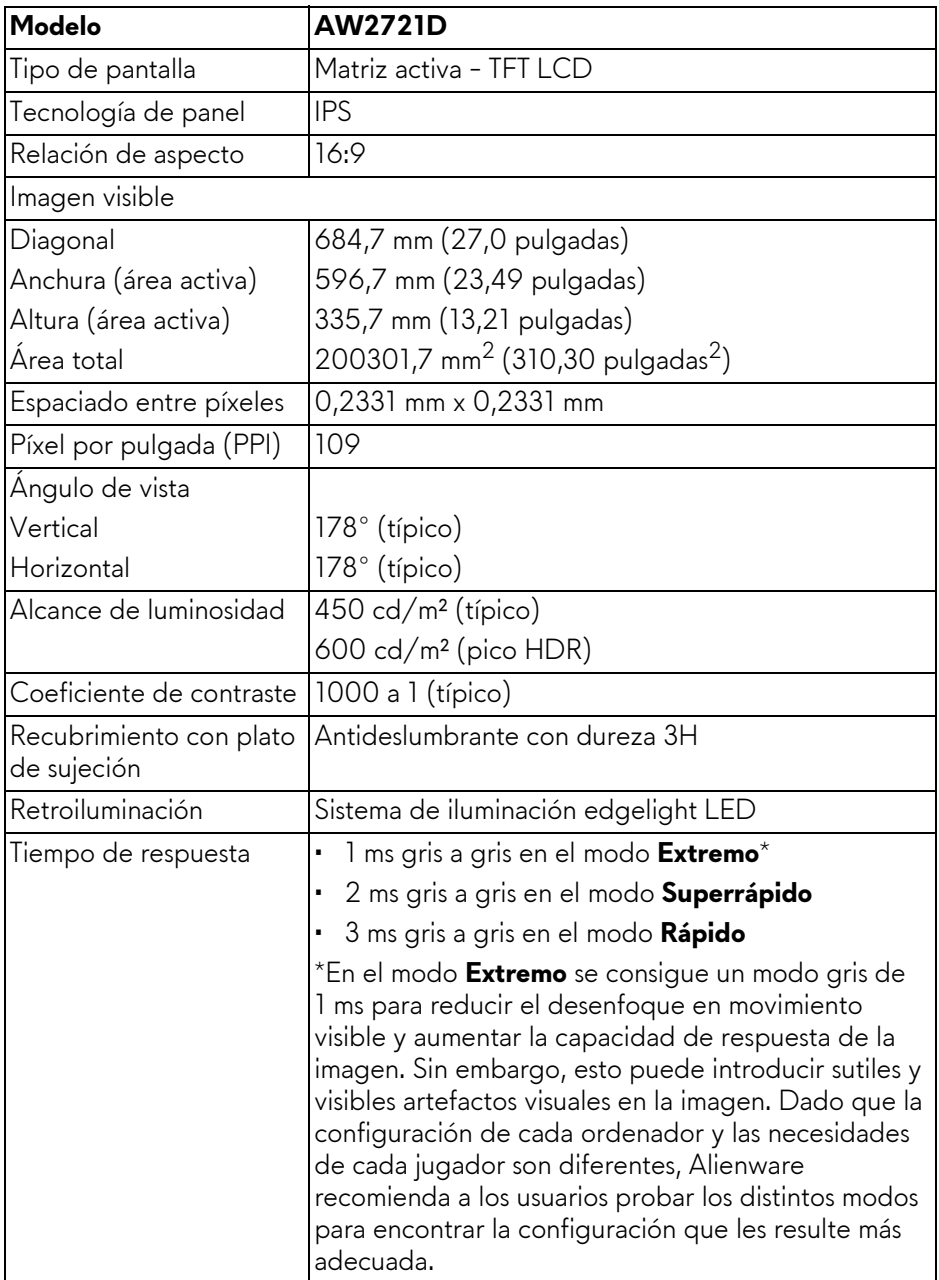

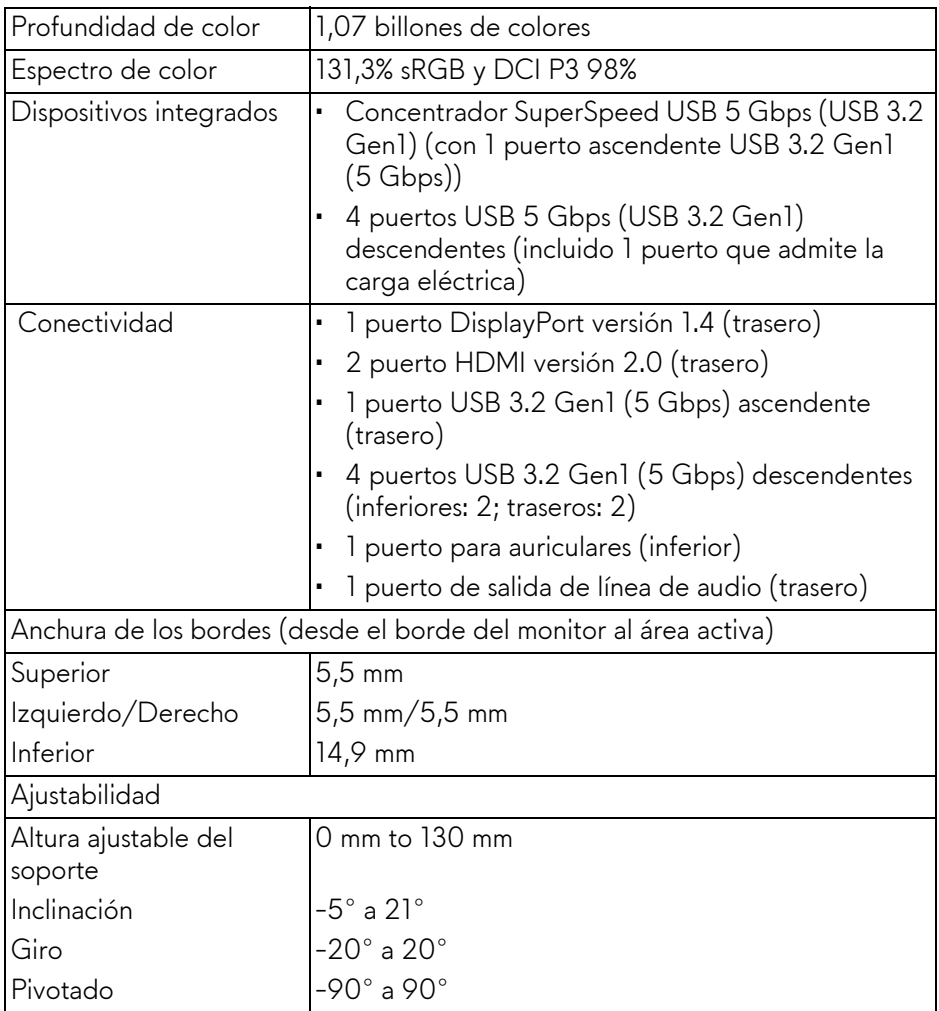

# <span id="page-16-0"></span>**Especificaciones de resolución**

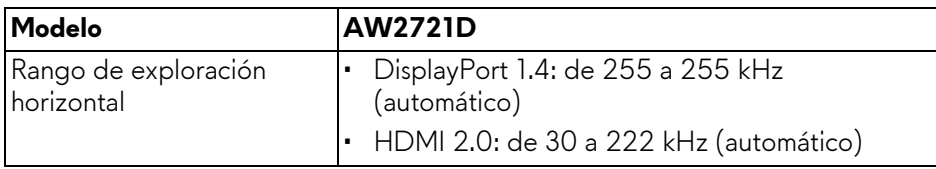

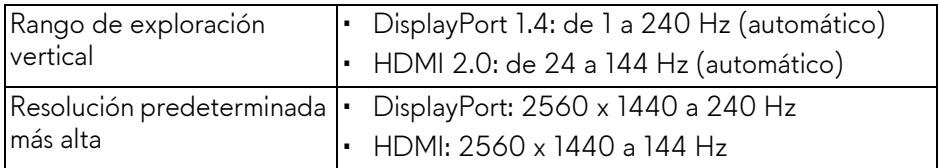

### <span id="page-17-0"></span>**Modos de vídeo compatibles**

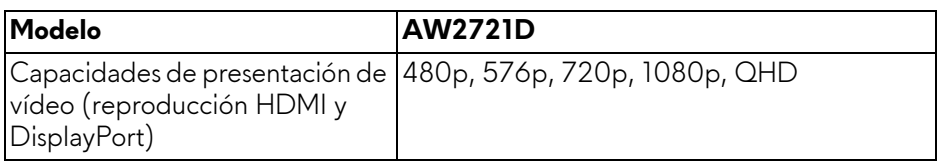

#### <span id="page-17-1"></span>**Modos de visualización predefinidos**

#### **Modos de visualización HDMI**

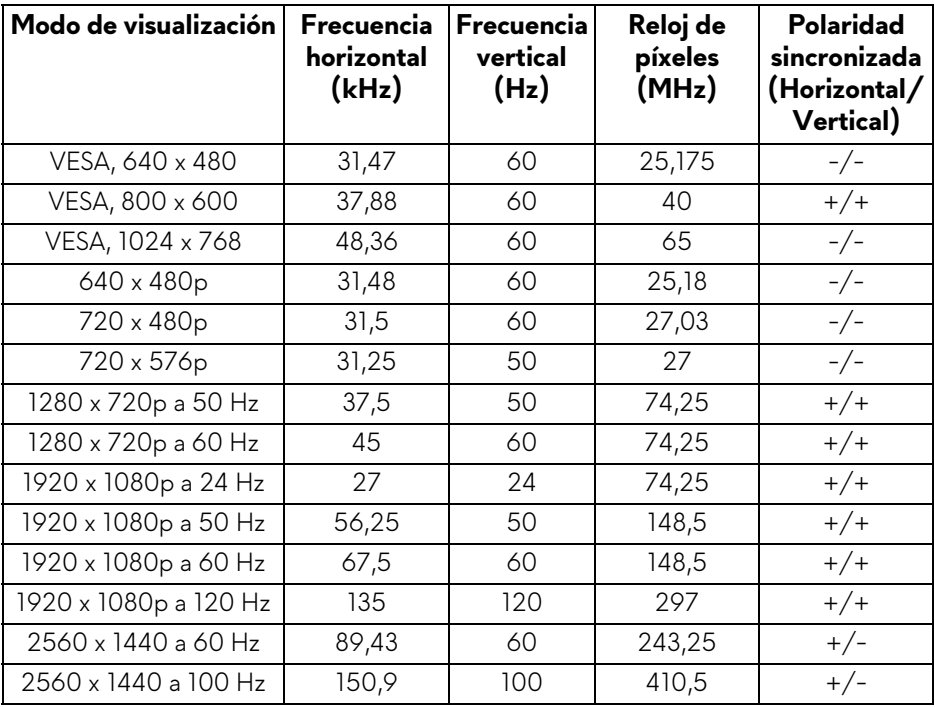

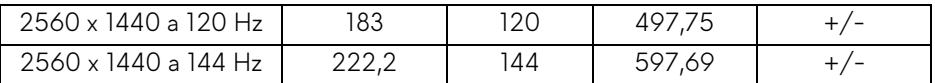

#### **Modos de visualización DP**

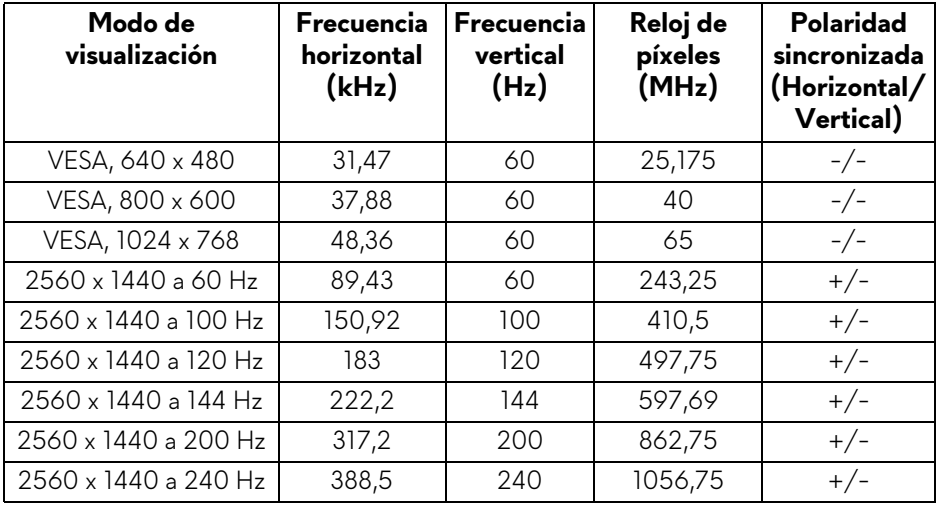

**NOTA: Este monitor admite NVIDIA® G-SYNC® ULTIMATE. Para obtener información sobre las tarjetas gráficas que admiten la función NVIDIA® G-SYNC® ULTIMATE, consulte [www.geforce.com.](https://www.geforce.com)**

**NOTA: Para sacar el máximo partido a las funcionalidades y a la experiencia de NVIDIA® G-SYNC® ULTIMATE, debe asegurarse de que el monitor está conectado directamente al puerto HDMI o DisplayPort con salida directa desde la tarjeta gráfica Nvidia de su PC.**

#### <span id="page-19-0"></span>**Especificaciones eléctricas**

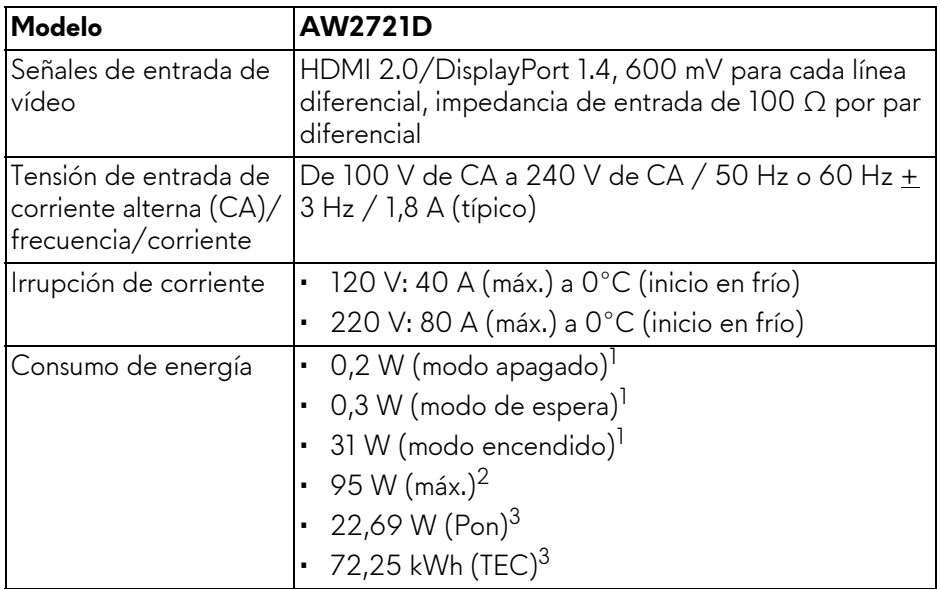

<sup>1</sup> Tal y como se establece en las normativas EU 2019/2021 y EU 2019/2013.

- $2$  Ajustes máximo de brillo y contraste con carga de alimentación máxima en todos los puertos USB.
- $3$  Pon: Consumo de energía del Modo Encendido medido en referencia al método de comprobación Energy Star.

TEC: Consumo de energía total en kWh medido en referencia al método de comprobación Energy Star.

Este documento es solamente a título informativo y refleja el rendimiento del laboratorio. El producto puede funcionar de forma diferente dependiendo del software, los componentes y los periféricos solicitados y no tiene obligación de actualizar tal información.

En consecuencia, el cliente no debe basarse en esta información y tomar decisiones sobre tolerancias eléctricas o de cualquier otro tipo. No hay ninguna garantía expresa o implícita en cuanto a la exactitud o integridad.

<span id="page-20-0"></span>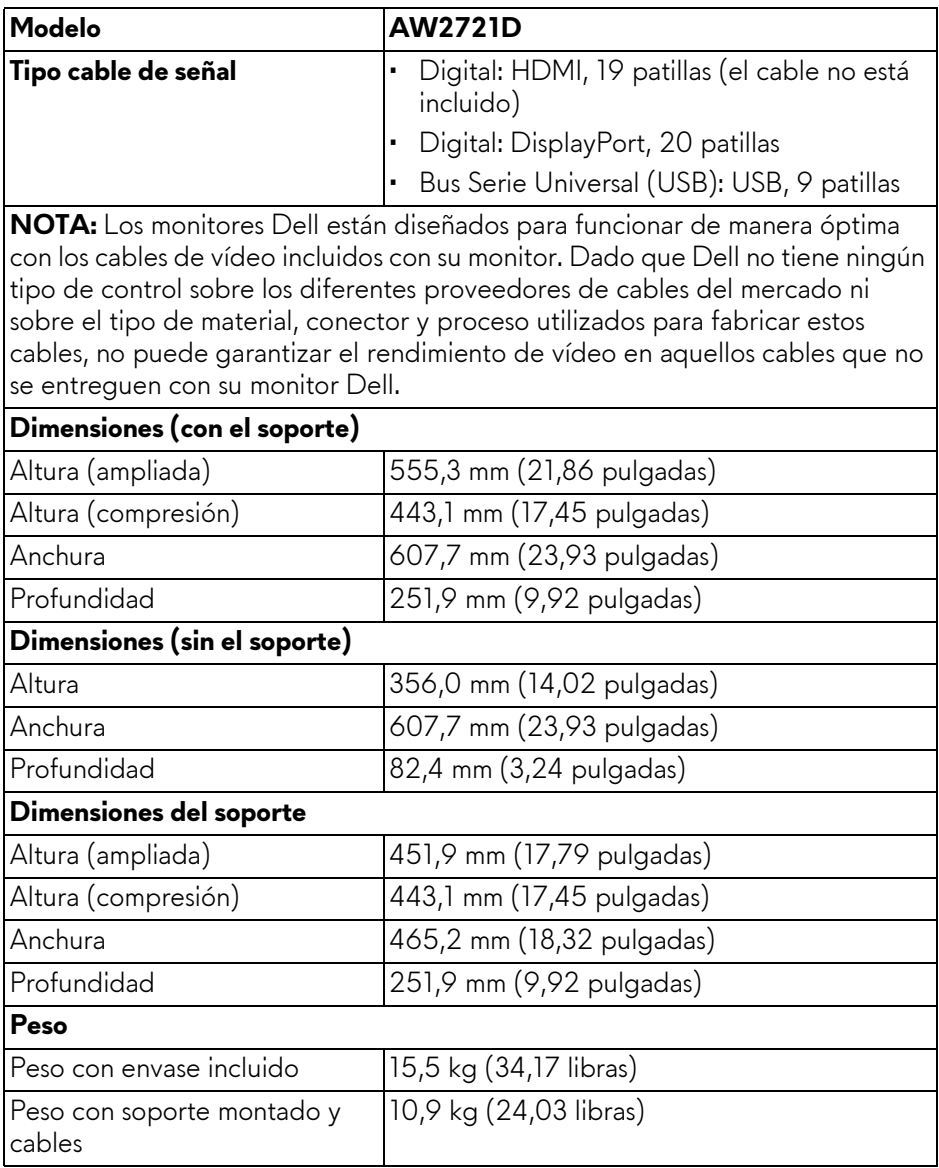

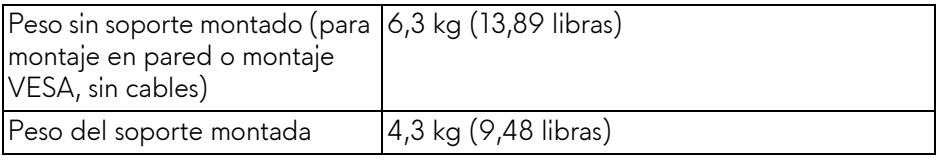

#### <span id="page-21-0"></span>**Características medioambientales**

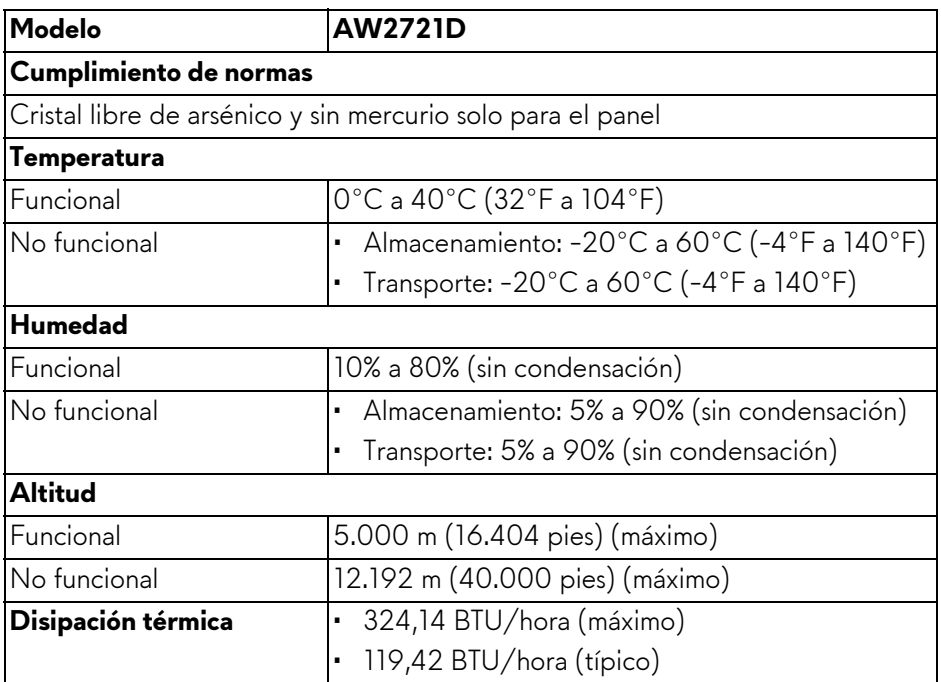

#### <span id="page-22-0"></span>**Asignación de patillas**

#### **Conector DisplayPort**

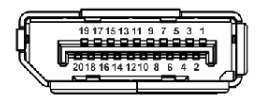

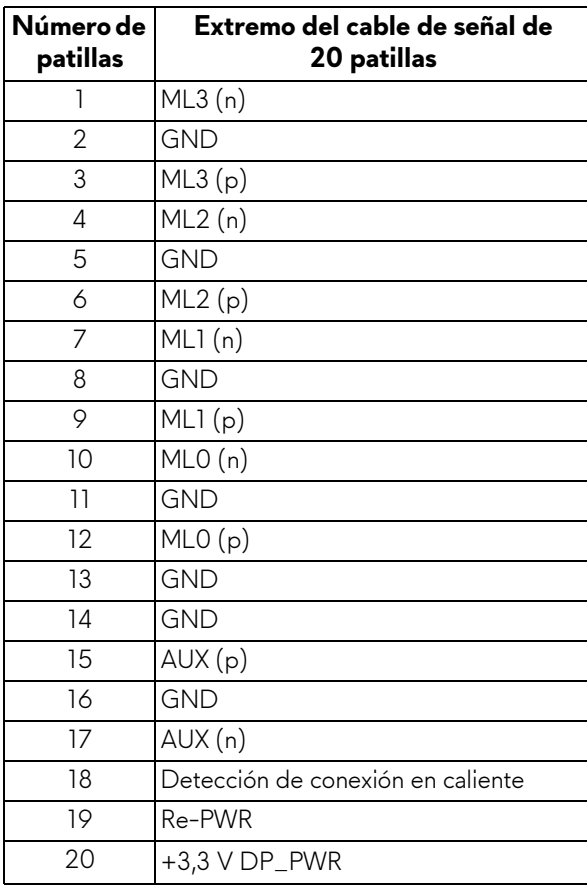

#### **Conector HDMI**

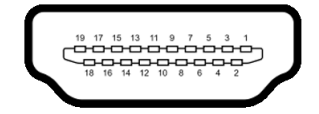

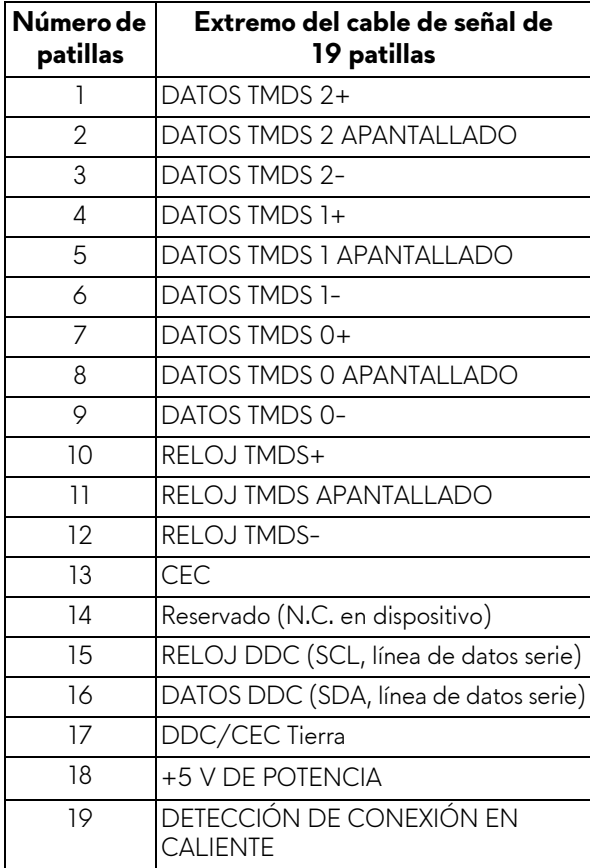

# <span id="page-24-0"></span>**Capacidad Plug and Play**

Puede conectar el monitor a cualquier sistema compatible con Plug and Play. El monitor proporciona automáticamente al PC los datos de identificación de reproducción extendida (EDID) utilizando protocolos de canal de datos de muestra (DDC) para que el sistema puede configurarse y mejorar los ajustes de visionado. La mayoría de las instalaciones de monitor se realizan de forma automática; puede seleccionar distintos parámetros si lo desea. Para más información acerca de cómo modificar la configuración del monitor, consulte **[Uso del monitor](#page-39-3)**.

## <span id="page-24-1"></span>**Interfaz para Universal serial Bus (USB)**

Esta sección ofrece información acerca de los puertos USB disponibles en el monitor.

#### **NOTA: Este monitor es compatible con SuperSpeed USB 5 Gbps (USB 3.2 Gen1).**

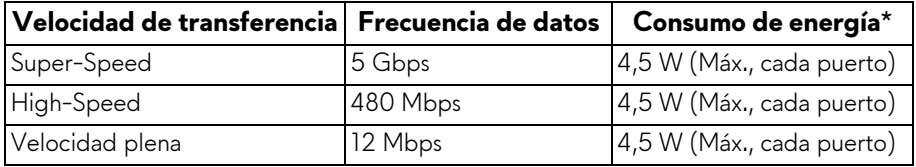

\*Hasta 2 A en puerto descendente USB (puerto con icono de batería **SS<del>C</del>n**) con dispositivos que cumplan la versión de carga de la batería o dispositivos USB normales.

### <span id="page-24-2"></span>**Conector USB 3.2 Gen1 (5 Gbps) ascendente**

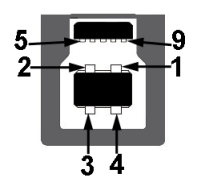

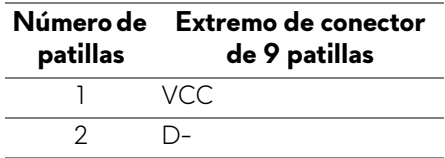

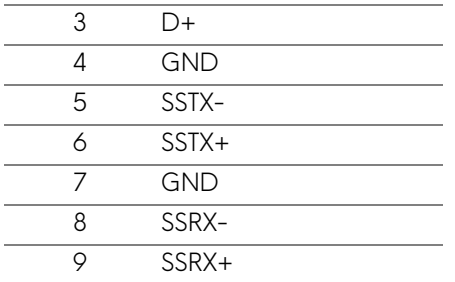

<span id="page-25-0"></span>**Conector USB 3.2 Gen1 (5 Gbps) descendente**

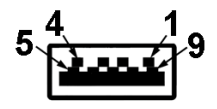

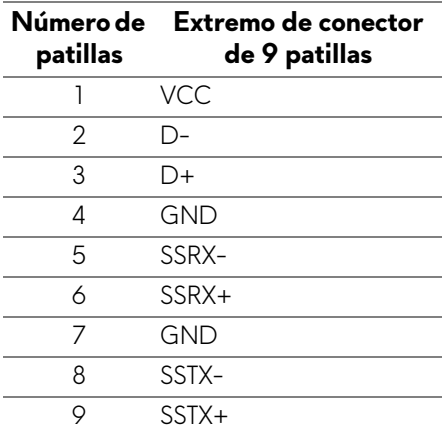

#### <span id="page-25-1"></span>**Puertos USB**

- 1 puerto ascendente trasero
- 2 puertos descendentes traseros
- 2 puertos descendentes inferiores

Puerto de carga de corriente: puerto con el icono  $S<sup>c</sup>$  de amite la carga rápida hasta 2 A si el dispositivo es compatible con BC1.2.

#### **NOTA: La funcionalidad SuperSpeed USB 5 Gbps (USB 3.2 Gen1) necesita un ordenador compatible con SuperSpeed USB 5 Gbps (USB 3.2 Gen1).**

**NOTA: Los puertos USB del monitor funcionan solo cuando el monitor está encendido o en modo de espera. Si apaga el monitor y vuelve a encenderlo, los periféricos conectados podrían tardar unos segundos que continuar con su funcionamiento normal.**

# <span id="page-26-0"></span>**Política de píxel y calidad del monitor LCD**

Durante el proceso de fabricación del monitor LCD no es poco común que uno o más píxeles queden fijados en un estado determinado, aunque resultan difíciles de ver y no afectan a la calidad o facilidad de uso de la pantalla. Para más información acerca de la Política de píxel y calidad del monitor Dell, consulte **[www.dell.com/pixelguidelines](https://www.dell.com/pixelguidelines)**.

### <span id="page-26-1"></span>**Ergonomía**

- **PRECAUCIÓN: Un uso inadecuado o prolongado del teclado puede provocar lesiones.**
- **PRECAUCIÓN: El hecho de mirar al monitor durante largos periodos de tiempo puede provocar tensión ocular.**

Para garantizar el confort y la eficiencia, debe seguir las siguientes indicaciones cuando instale y utilice su estación de trabajo informática:

- Coloque el ordenador de forma que el monitor y el teclado queden justo delante de usted mientras trabaja. Existen estantes especiales disponibles en el mercado para ayudarle a colocar correctamente su teclado.
- Para reducir el riesgo de tensión ocular y dolor de cuello/brazo/espalda/ hombro al utilizar el monitor durante largos periodos de tiempo, le sugerimos que:
	- 1. Ajuste la distancia de la pantalla entre 20 pulgadas y 28 pulgadas (50 cm - 70 cm) de sus ojos.
	- 2. Parpadee con frecuencia para humedecer los ojos o lave sus ojos con agua después de un uso prolongado del monitor.
	- 3. Realice descansos regulares y frecuentes durante 20 minutos cada dos horas.
	- 4. Quite la vista del monitor y mire a un objeto distante situado a más de 20 pies durante al menos 20 segundos durante los descansos.
	- 5. Realice estiramientos para liberar la tensión del cuello, los brazos, la espalda y los hombros durante los descansos.
- Asegúrese de que la pantalla del monitor queda a la altura de los ojos o ligeramente por debajo cuando esté sentado delante del monitor.
- Ajuste la inclinación del monitor, el contraste y el brillo.
- Ajuste la luz ambiental a su alrededor (como luces de techo, lámparas de escritorio y las cortinas o persianas de ventanas cercanas) para minimizar los reflejos y el resplandor en la pantalla del monitor.
- Utilice una silla que le proporcione un buen soporte lumbar.
- Mantenga los antebrazos en posición horizontal con las muñecas en una posición neutra y cómoda mientras utiliza el teclado o el ratón.
- Deje espacio para poder descansar las manos mientras utiliza el teclado o el ratón.
- Deje descansar los brazos de forma natural a ambos lados.
- Asegúrese de que tiene los pies apoyados en el suelo.
- Cuando esté sentado, asegúrese de apoyar el peso de las piernas sobre los pies y no sobre la parte frontal del asiento. Ajuste la altura del asiento o, si es necesario, utilice un reposapiés para mantener una postura adecuada.
- Varíe de actividad en el trabajo. Pruebe a organizarse el trabajo de forma que no tenga que estar sentado trabajando durante largos periodos de tiempo. Pruebe a ponerse de pie y caminar un poco regularmente.
- Mantenga la parte inferior de su escritorio libre de obstáculos y cables que puedan interferir en su comodidad o bien suponer un riesgo de tropiezo.

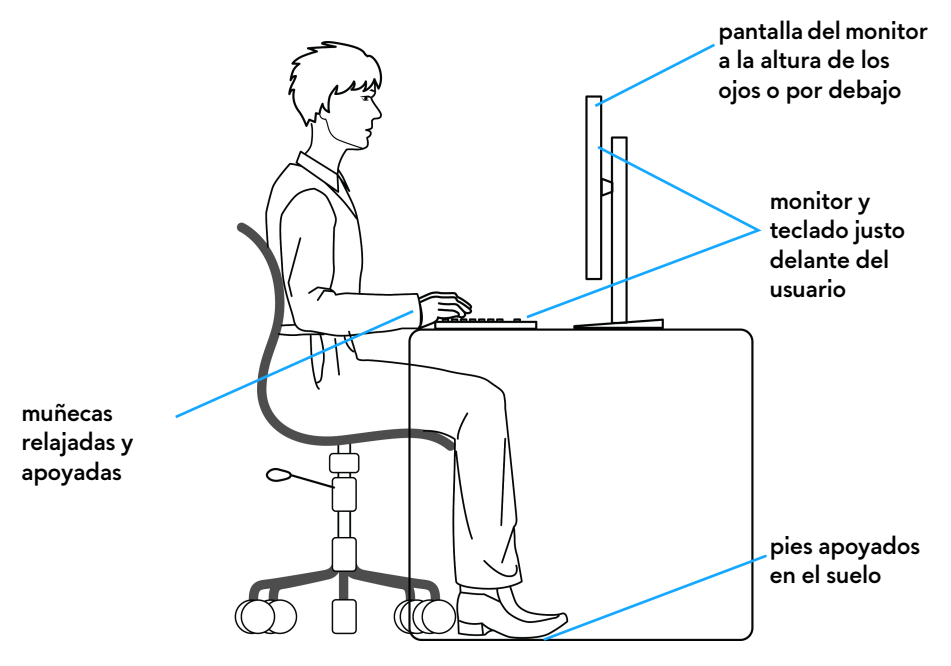

### <span id="page-28-0"></span>**Manejar y mover su pantalla**

Para asegurarse de que el monitor se maneja de forma segura al levantarlo o moverlo, siga las instrucciones mencionadas a continuación:

- Antes de mover o levantar el monitor, apague el ordenador y el monitor.
- Desconecte todos los cables del monitor.
- Coloque el monitor en la caja original con los materiales de embalaje original.
- Sujete el monitor firmemente por el borde inferior y el lateral sin aplicar una excesiva presión al levantarlo o moverlo.

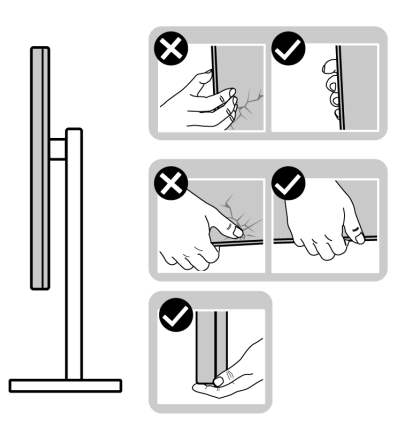

• Cuando levante o mueva el monitor, asegúrese de que la pantalla queda hacia el lado contrario al que se encuentra usted y no presione el área de la pantalla para evitar daños o arañazos.

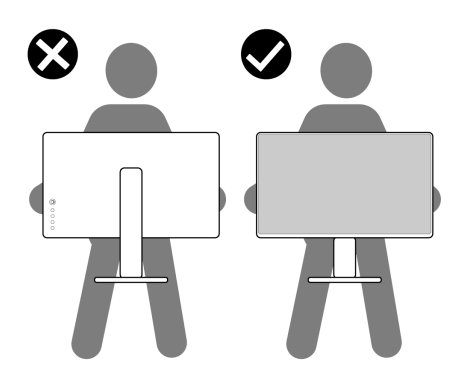

• Cuando levante o mueva el monitor, no le dé la vuelta sujetándolo por la base o el elevador de soporte. Esto puede resultar en daños accidentales en el monitor o bien provocar daños personales.

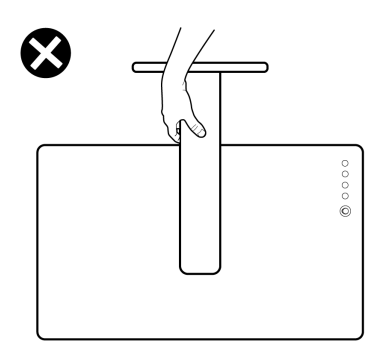

### <span id="page-29-0"></span>**Directrices de mantenimiento**

#### <span id="page-29-1"></span>**Limpieza del monitor**

**PRECAUCIÓN: Lea y siga las [Instrucciones de seguridad](#page-76-5) antes de limpiar el monitor.**

#### **ADVERTENCIA: Antes de limpiar el monitor, desenchufe el cable de corriente de la toma eléctrica.**

Para conseguir los mejores resultados, siga la siguiente lista de instrucciones durante el desembalaje, limpieza o manipulación de su monitor:

- Para limpiar la pantalla antiestática, moje un paño limpio y suave en agua. Si es posible, utilice un tejido especial para la limpieza de pantallas o una solución adecuada a la protección antiestática. No utilice benceno, disolvente, amoniaco, limpiadores abrasivos o aire comprimido.
- Utilice un paño cálido y ligeramente humedecido para limpiar el monitor. Evite el uso de detergentes de ningún tipo. Algunos detergentes dejan una película lechosa en el plástico.
- Si observa un polvo blanco cuando desembale el monitor, límpielo con un paño.
- Trate el monitor con cuidado. Los plásticos de color oscuro pueden rayarse mostrando marcas blancas con mayor facilidad que los monitores de color claro.
- Para conservar la mejor calidad de imagen en su monitor, utilice un salvapantallas dinámico y apague su monitor mientras no se encuentre en uso.

# <span id="page-30-0"></span>**Configuración del monitor**

### <span id="page-30-1"></span>**Acople del soporte**

**NOTA: El soporte no viene instalado de fábrica.**

- **NOTA: Las siguientes instrucciones solo son aplicables para el soporte que se envía con su monitor. Si desea acoplar un soporte que haya comprado en otro lugar, siga las instrucciones de instalación que se incluyen con dicho soporte.**
- **PRECAUCIÓN: Es importante seguir estos pasos para proteger la pantalla curvada. Siga las instrucciones a continuación para finalizar la instalación.**
	- **1.** Separe el elevador de soporte y la base del soporte de la almohadilla de la caja.

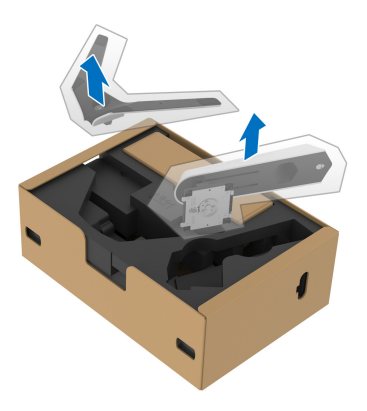

- **2.** Alinee y coloque el elevador de soporte sobre la base del soporte.
- **3.** Abra el asidero del tornillo de la parte inferior de la base del soporte y gírelo en el sentido de las agujas del reloj para fijar el soporte.

**4.** Cierre el asidero del tornillo.

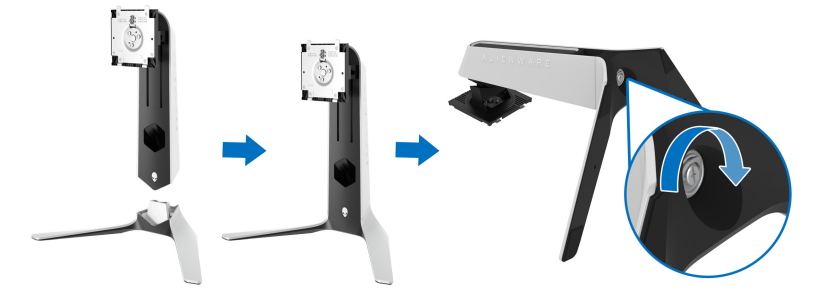

**5.** Abra la tapa protectora del monitor para acceder a la ranura VESA del monitor.

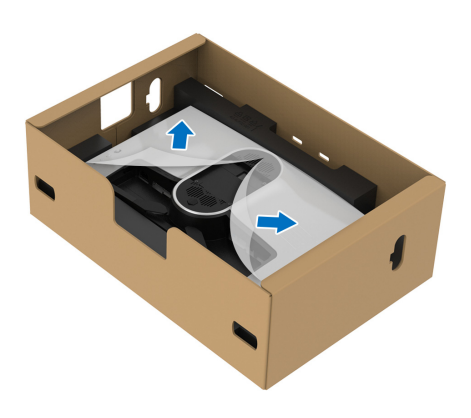

- **PRECAUCIÓN: Al conectar el soporte a la pantalla, no coloque el elevador de soporte directamente sobre el panel posterior de la pantalla. Al hacerlo, se pueden dañar las patillas Pogo del soporte debido a una mala alineación.**
	- **6.** Introduzca con cuidado las pestañas del elevador de soporte en las ranuras de la tapa posterior de la pantalla y baje el soporte para que encaje en su sitio.

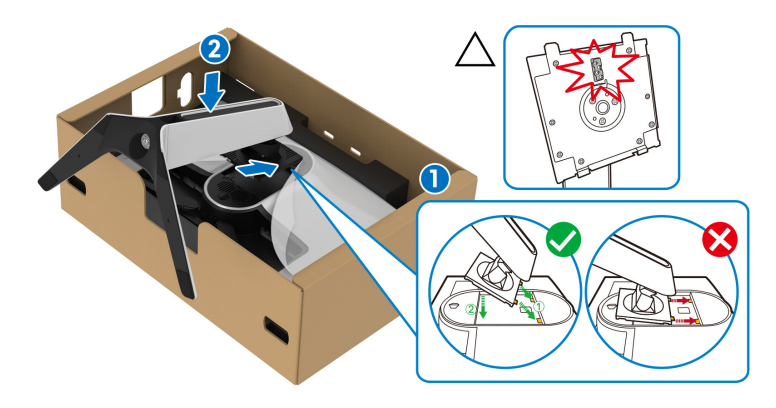

- **7.** Pase el cable de alimentación a través de la ranura de almacenamiento de cable del soporte y por el clip de organización de cables de la parte posterior de la pantalla.
- **8.** Conecte el cable de alimentación al monitor.

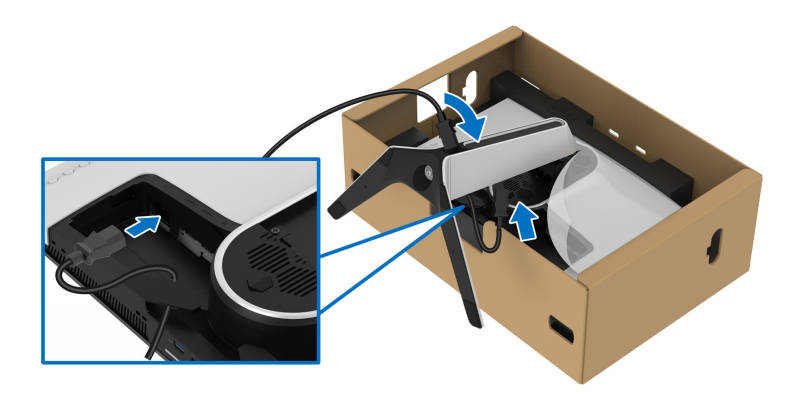

- **9.** Introduzca los cables necesarios, como el cable USB 3.2 Gen1 (5 Gbps) ascendente, los cables USB 3.2 Gen1 (5 Gbps) descendentes, los cables HDMI y el cable DisplayPort por la ranura de administración de cables del soporte.
- **NOTA: Los cables USB 3.2 Gen1 (5 Gbps) y los cables HDMI no se incluyen con la pantalla, sino que se venden por separado.**
	- **10.**Conecte al monitor los cables necesarios.

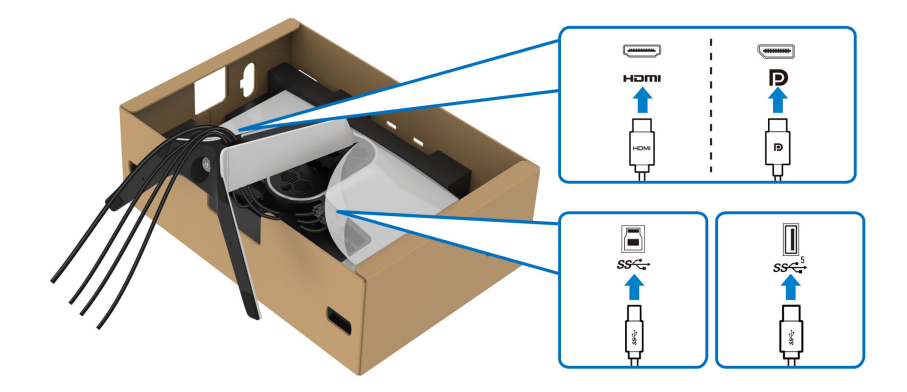

- **NOTA: Los monitores Dell están diseñados para funcionar de forma óptima con los cables suministrados por Dell. Dell no garantiza el rendimiento y la calidad del vídeo si se utilizan cables que no sean Dell.**
- **NOTA: Coloque cada cable correctamente para que los cables queden organizados antes de que se ponga la tapa de E/S.**
- **PRECAUCIÓN: No conecte el cable de alimentación a la toma mural ni encienda el monitor hasta que se le indique.**

**11.** Sujete el elevador de soporte y levante el monitor con cuidado. A continuación, colóquelo sobre una superficie plana.

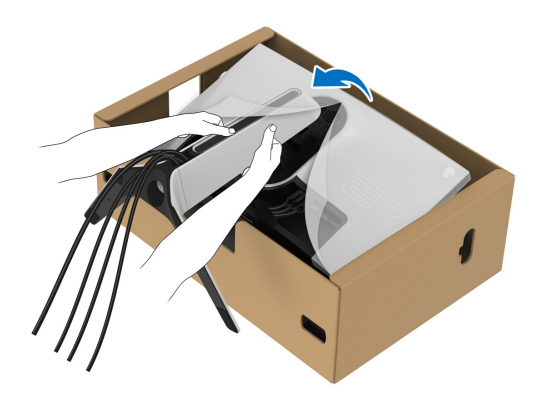

- **PRECAUCIÓN: Sujete el elevador de soporte con firmeza al levantar el monitor para evitar cualquier daño accidental.**
	- **12.** Quite la cubierta protectora del monitor.

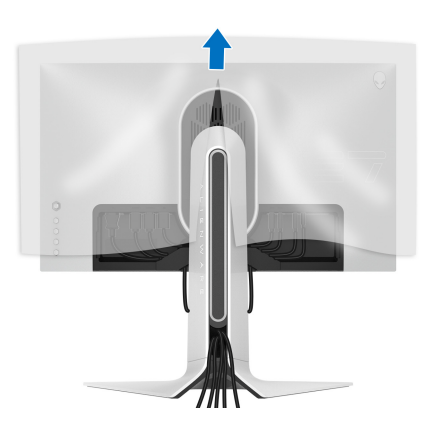

**13.** Introduzca las pestañas de la tapa de E/S en las ranuras de la cubierta posterior de la pantalla hasta que encaje en su sitio.

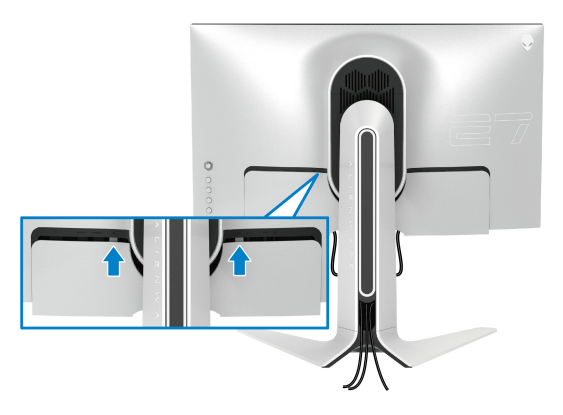

**NOTA: Asegúrese de que todos los cables pasan a través de la tapa de E/S y por la ranura de almacenamiento de cable en el elevador de soporte.**

### <span id="page-35-0"></span>**Conexión del ordenador**

- **ADVERTENCIA: Antes de empezar con cualquiera de los procedimientos de esta sección, siga las [Instrucciones de seguridad.](#page-76-5)**
- **NOTA: No conecte todos los cables al equipo al mismo tiempo.**
- **NOTA: Las imágenes se incluyen únicamente con fines ilustrativos. La apariencia de su equipo podría variar.**

Para conectar el monitor a su equipo:

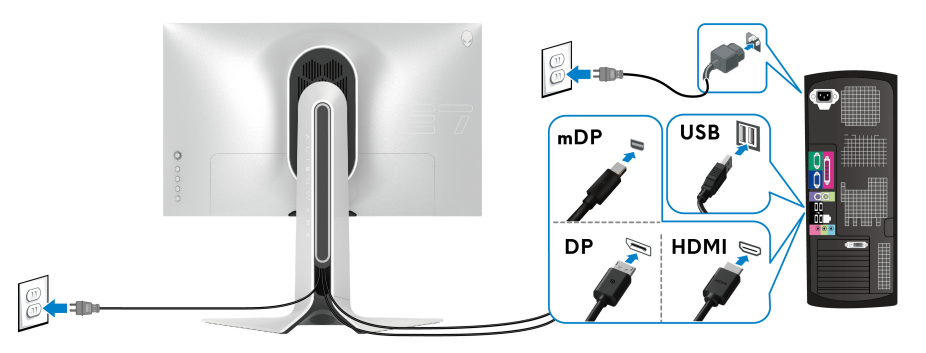

**1.** Conecte el otro extremo del cable DisplayPort (o Mini-DisplayPort a DisplayPort) o HDMI a su ordenador.

#### **36 | Configuración del monitor**
- **2.** Conecte el otro extremo del cable ascendente USB 3.2 Gen1 a un puerto USB 3.2 Gen1 apropiado en su equipo.
- **3.** Conecte los periféricos USB 3.2 Gen1 a los puertos USB 3.2 Gen1 descendentes del monitor.
- **4.** Conecte los cables de alimentación del equipo y el monitor a una toma de pared cercana.
- **5.** Encienda el monitor y el equipo.

Si el monitor muestra una imagen, la instalación se ha completado. Si la imagen no se muestra, consulte **[Problemas usuales](#page-70-0)**.

## <span id="page-36-0"></span>**Eliminación del soporte del monitor**

**NOTA: Para evitar que se arañe la pantalla al extraerla del soporte, asegúrese de colocar el monitor sobre una superficie limpia.**

**NOTA: Las siguientes instrucciones corresponden sólo a la extracción del soporte que se envía con su monitor. Si desea extraer un soporte que haya comprado en otro lugar, siga las instrucciones de instalación que se incluyen con dicho soporte.**

Para extraer el soporte:

- **1.** Apague el monitor.
- **2.** Desconecte los cables del ordenador.
- **3.** Coloque el monitor sobre una superficie suave o acolchada.
- **4.** Separe y retire con cuidado la tapa de E/S del monitor.

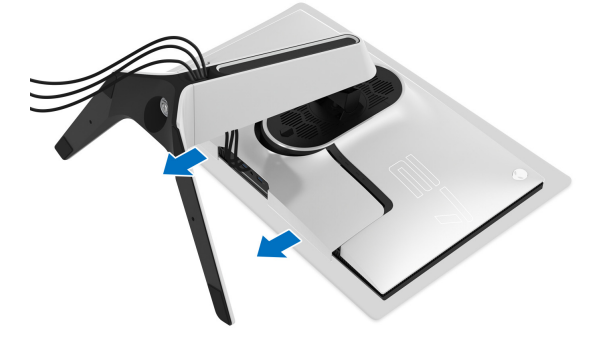

**5.** Desconecte los cables del monitor y páselos a través de la ranura de almacenamiento de cable en el elevador de soporte.

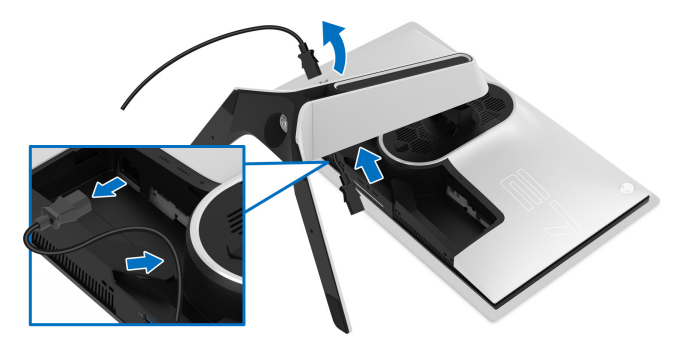

**6.** Mantenga pulsado el botón de extracción del soporte.

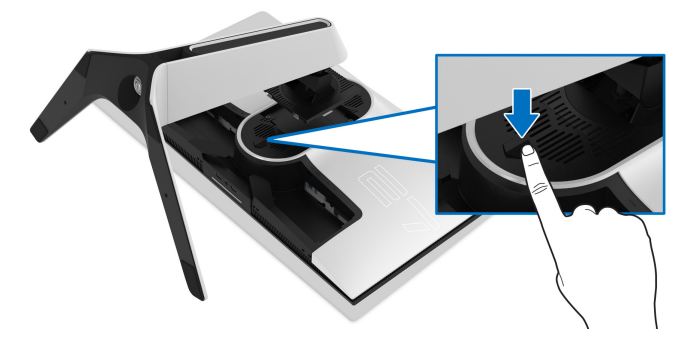

**7.** Levante el soporte y aléjelo del monitor.

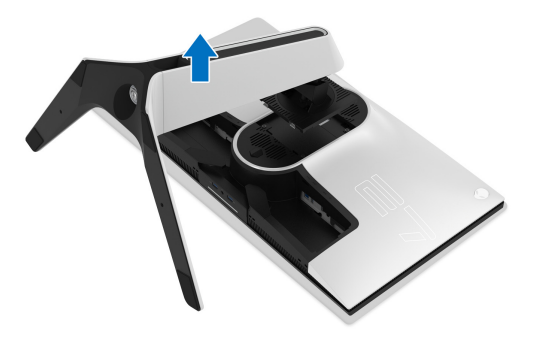

# **Montaje en pared VESA (opcional)**

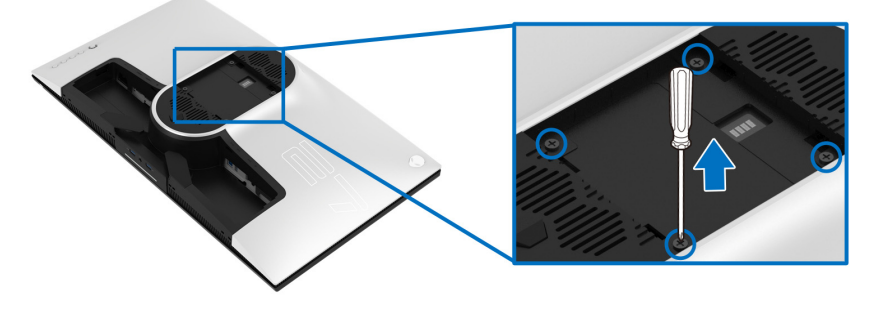

(Tamaño de tornillo: M4 x 10 mm)

Consulte las instrucciones que se incluyen con el kit de montaje en pared compatible con VESA.

- **1.** Coloque el panel del monitor sobre un tejido suave o acolchado expandido sobre una superficie plana y estable.
- **2.** Extraiga el soporte del monitor. (Consulte **[Eliminación del soporte del](#page-36-0)  [monitor](#page-36-0)**.)
- **3.** Utilice un destornillador de estrella Phillips para extraer los cuatro tornillos que sostienen la cubierta de plástico.
- **4.** Instale la abrazadera de montaje del kit de montaje en pared en el monitor.
- **5.** Monte el monitor en la pared. Para más información, consulte la documentación que se facilita con el kit de montaje en pared.

**NOTA: Utilizar solo con abrazaderas de montaje en pared con homologación UL de capacidad mínima en peso o carga soportada de 25,2 kg.**

# **Uso del monitor**

# **Encender el monitor**

Pulse el botón de encendido para encender el monitor.

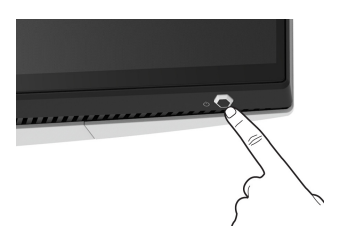

# **Mediante el control de joystick**

Utilice el control de joystick de la parte posterior del monitor para realizar ajustes en el OSD.

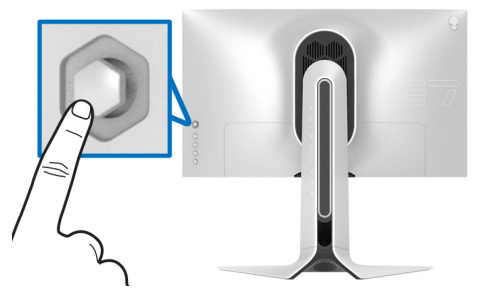

- **1.** Pulse el botón de joystick para iniciar el menú principal OSD.
- **2.** Mueva el joystick arriba/abajo/a izquierda/a derecha para desplazarse por las opciones.
- **3.** Vuelva a pulsar el botón del joystick para confirmar la configuración y salir.

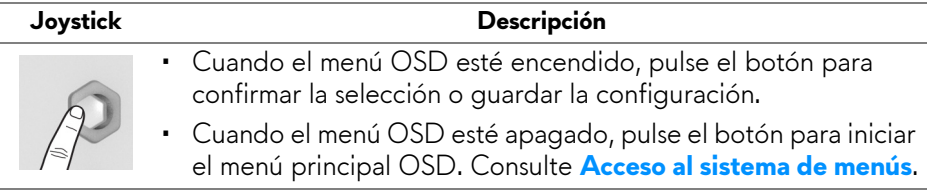

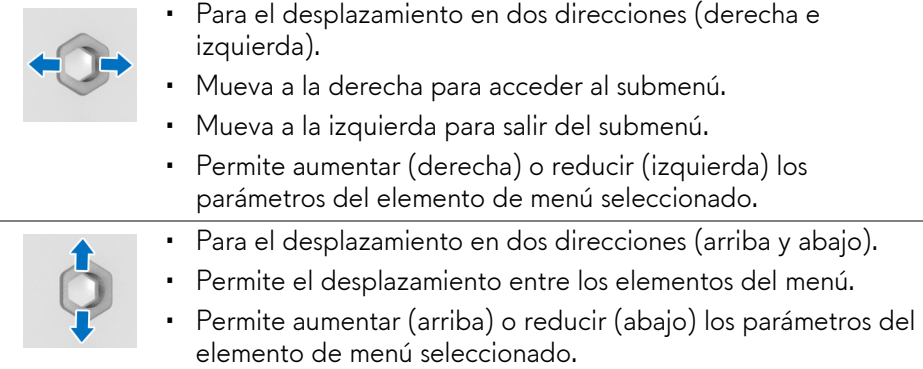

# **Uso de los controles del panel posterior**

Utilice los botones de control de la parte posterior del monitor para acceder al menú OSD y a las teclas de acceso directo.

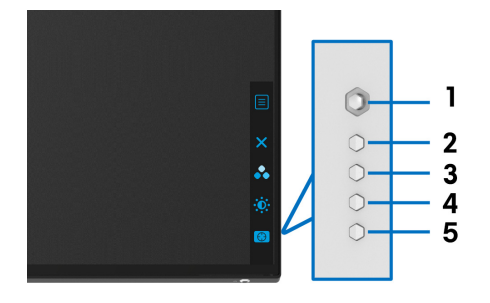

La siguiente tabla describe los botones del panel posterior:

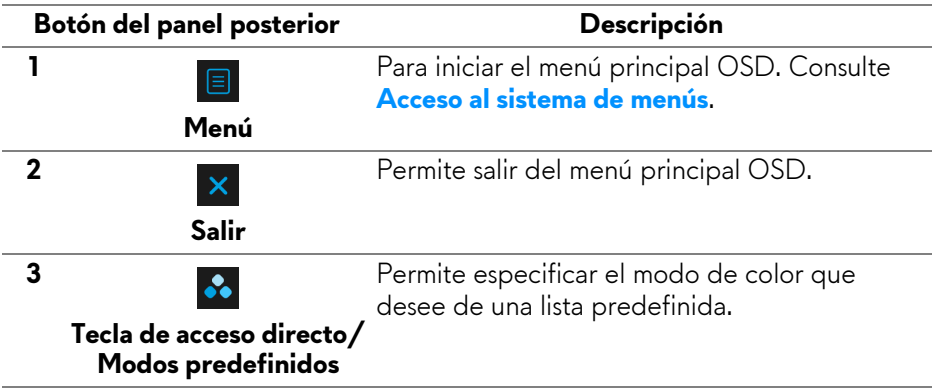

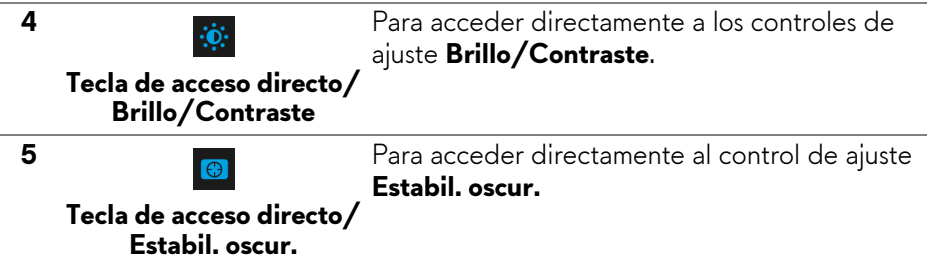

Al pulsar cualquiera de estos botones del panel posterior (incluido el botón del joystick), aparecerá la barra de estado del OSD para indicarle la configuración actual de algunas funciones del OSD.

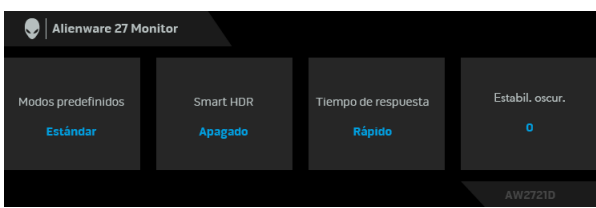

**NOTA: El estado Smart HDR se habilita automáticamente cuando la pantalla detecta contenido HDR. No se puede habilitar manualmente.**

# **Uso del menú en pantalla (OSD)**

### <span id="page-41-0"></span>**Acceso al sistema de menús**

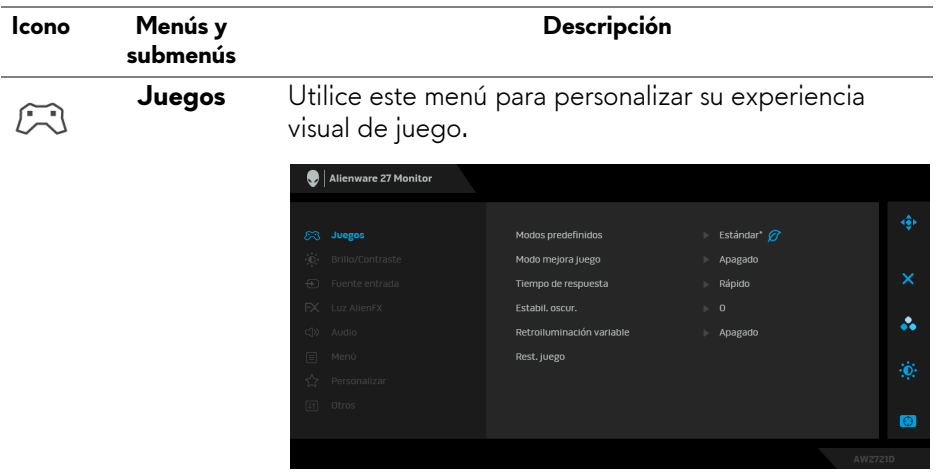

### **Modos predefinidos**

Le permite elegir una opción de la lista de modos de color predefinidos.

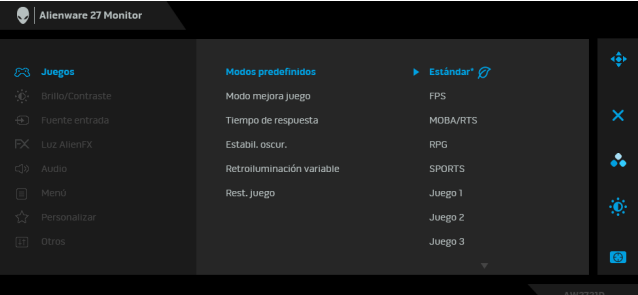

- **Estándar\***: carga la configuración de color predeterminada del monitor. Este es el modo predefinido predeterminado. (\* significa compatible con DisplayHDR)
- **FPS**: carga la configuración de color ideal para juegos de shooter en primera persona (FPS).
- **MOBA/RTS**: Carga la configuración de color ideal para juegos MOBA (Multijugador de arena de batalla en línea) y RTS (Estrategia en tiempo real).
- **RPG**: carga la configuración de color ideal para juegos de rol (RPG).
- **SPORTS**: Carga la configuración de color ideal para juegos de deportes.
- **Juego 1/Juego 2/Juego 3**: Le permite personalizar la configuración de **Tiempo de respuesta**, color y **Estabil. oscur.** según sus necesidades de juego.
- **ComfortView**: Reduce el nivel de luz azul emitida desde la pantalla para que la visualización sea más cómoda para sus ojos.

**ADVERTENCIA: Los posibles efectos a largo plazo de la emisión de luz azul del monitor pueden causar lesiones personales tales como daños en los ojos, fatiga ocular y tensión ocular digital. El uso del monitor durante largos períodos de tiempo también puede causar dolor en partes del cuerpo como el cuello, el brazo, la espalda y el hombro. Para más información, consulte [Ergonomía.](#page-26-0)**

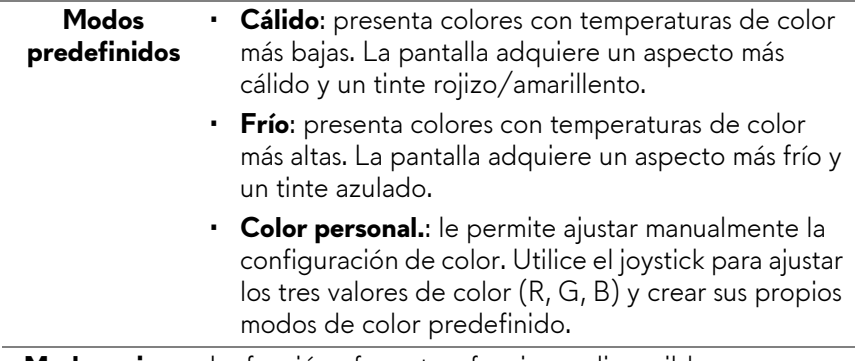

**Modo mejora juego**

La función ofrece tres funciones disponibles para mejorar su experiencia de juego.

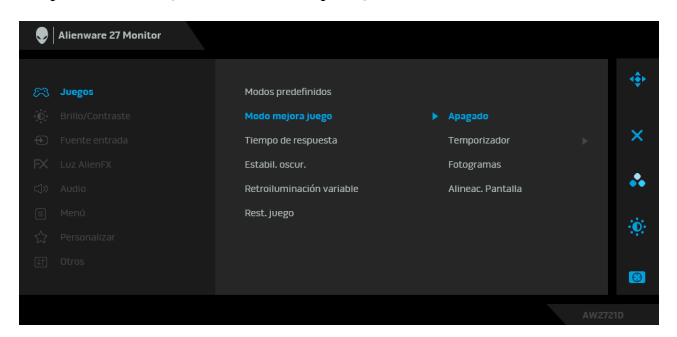

### • **Apagado**

Seleccione esta opción para deshabilitar la función bajo **Modo mejora juego**.

### • **Temporizador**

Le permite deshabilitar o habilitar el temporizador en la esquina superior izquierda de la pantalla. El temporizador indica el tiempo transcurrido desde el inicio del juego. Seleccione una opción de la lista de intervalo de tiempo para ver el tiempo restante.

### • **Fotogramas**

Si selecciona **Encendido** puede ver los fotogramas actuales por segundo cuando juegue. Cuanto más alta sea la velocidad, más fluido será el movimiento.

### • **Alineac. Pantalla**

Active la función para ayudar a garantizar la perfecta alineación del contenido de vídeo de varias pantallas.

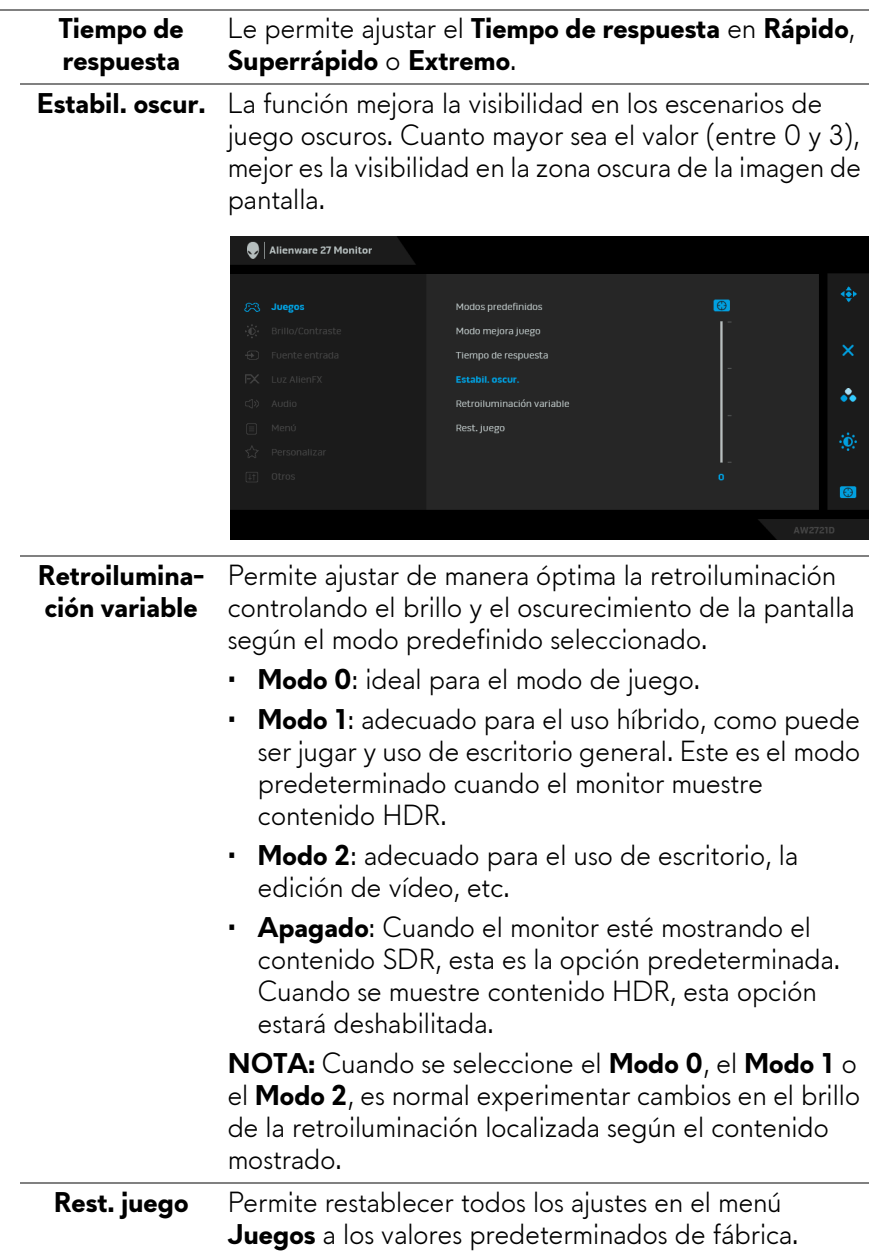

<span id="page-45-0"></span>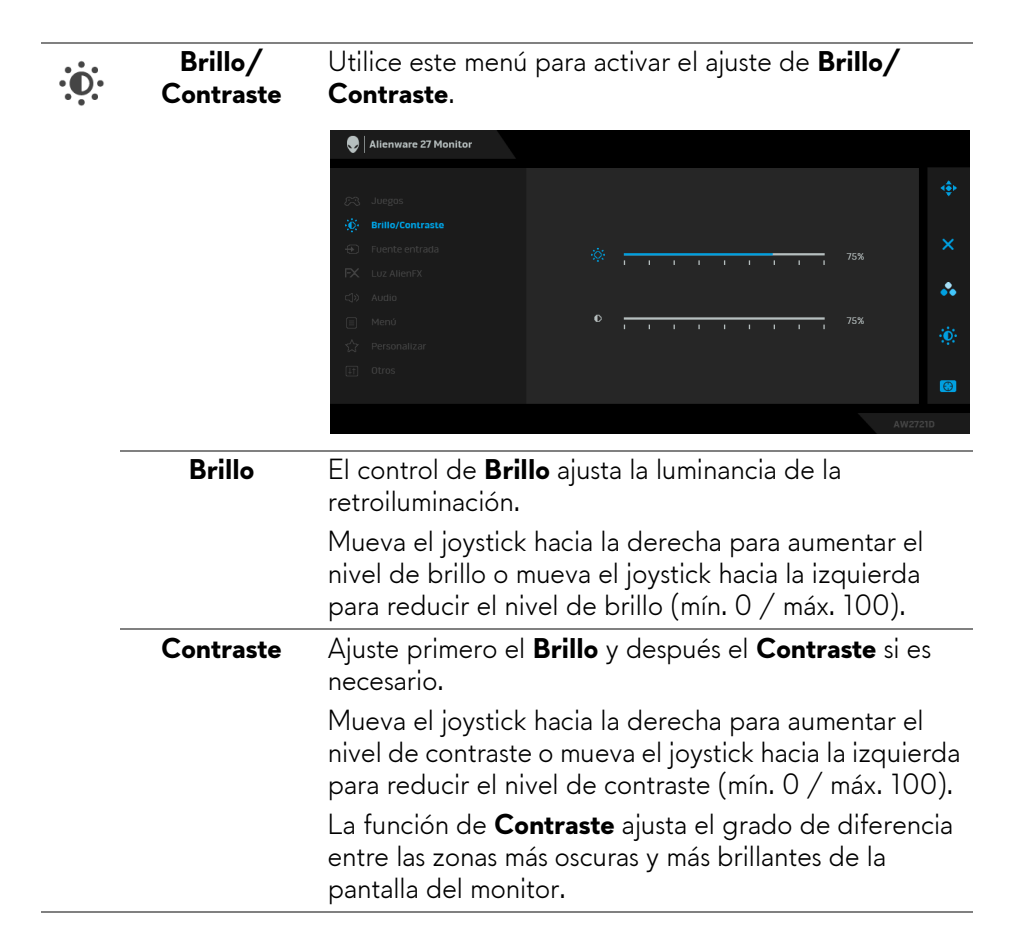

<span id="page-46-0"></span>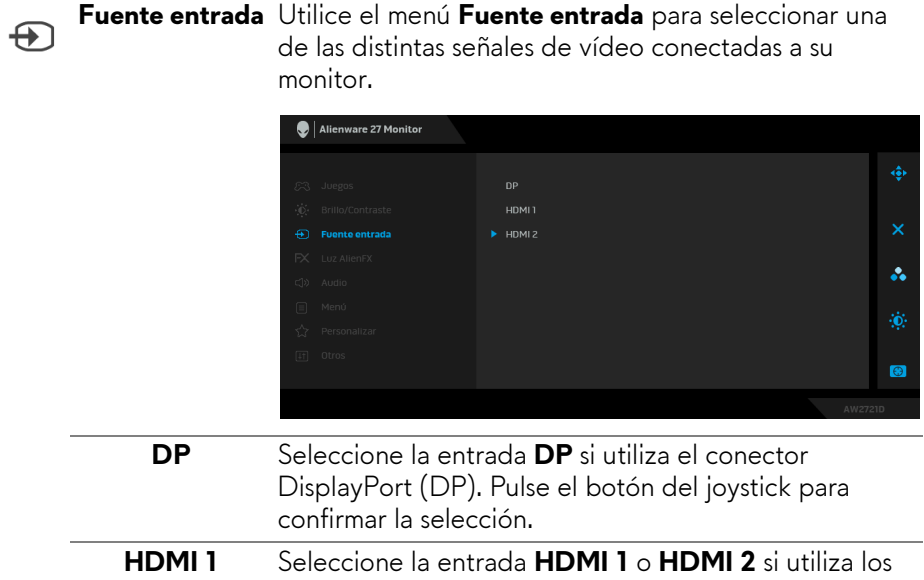

confirmar la selección.

**HDMI 2**

conectores HDMI. Pulse el botón del joystick para

 $FX$ 

**Luz AlienFX** Utilice este menú para ajustar la configuración de la luz LED del botón de encendido, del logotipo de Alienware, de las luces de la parte inferior del monitor y de la banda de luz del soporte.

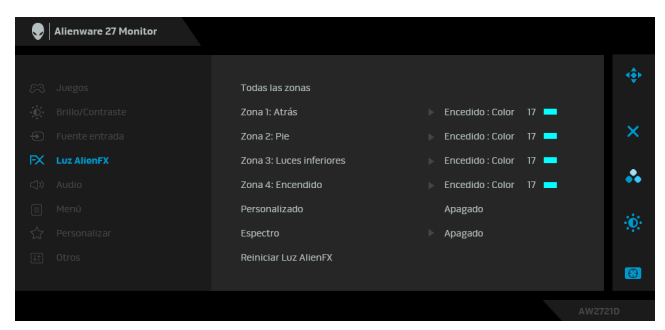

Antes de realizar ajustes, seleccione cualquiera o las 4 zonas de los submenús. La siguiente ilustración indica las zonas de luz.

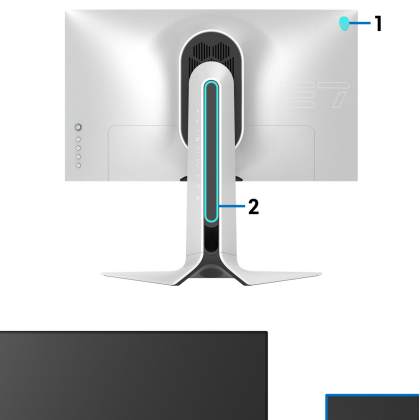

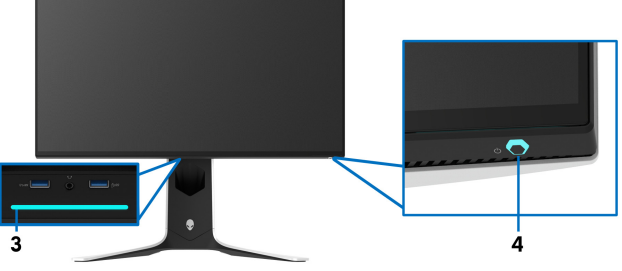

**Todas las zonas** Para especificar un color de luz LED para el área seleccionada, seleccione **Encendido** y mueva el joystick para resaltar la opción **Color personal. Zona 1: Atrás Zona 2: Pie**

**Zona 3: Luces inferiores**

> **Zona 4: Encendido**

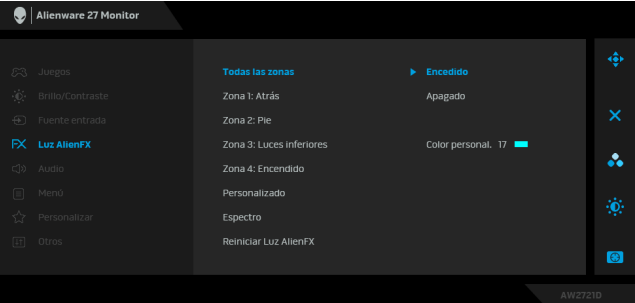

Luego realice una selección de la lista de 20 colores disponibles moviendo el joystick arriba o abajo.

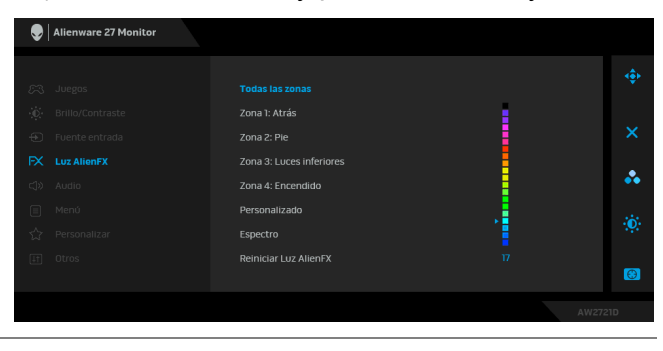

La siguiente tabla muestra el número de color y los códigos RGB utilizados en los 20 colores LED.

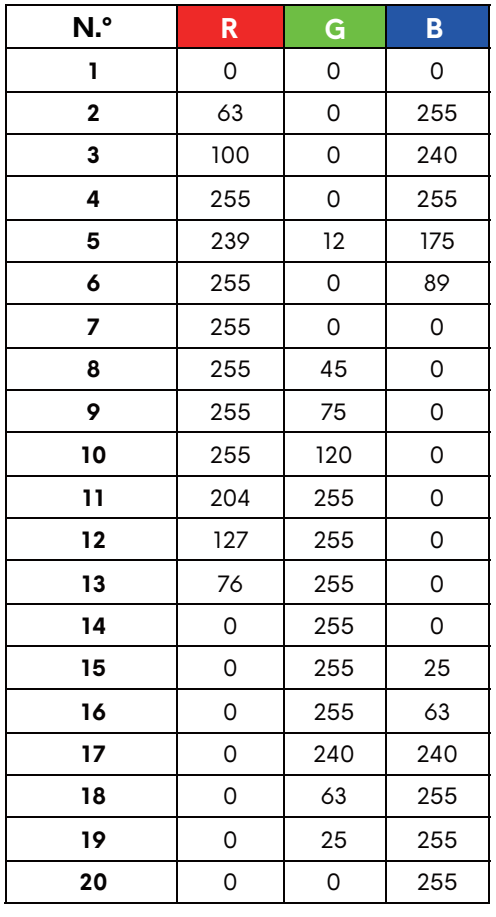

Para desactivar las luces AlienFX, seleccione **Apagado**.

**NOTA:** Estas funciones sólo están disponibles cuando el **Espectro** está deshabilitado.

**Personalizado** Es un menú de solo lectura. Cuando utilice las opciones **Color** o/y **Espectro** para realizar los ajustes de la iluminación LED, el estado de este menú será **Apagado**; cuando realice los ajustes de la iluminación LED a través de la aplicación AlienFX, el estado cambiará a **Encendido**.

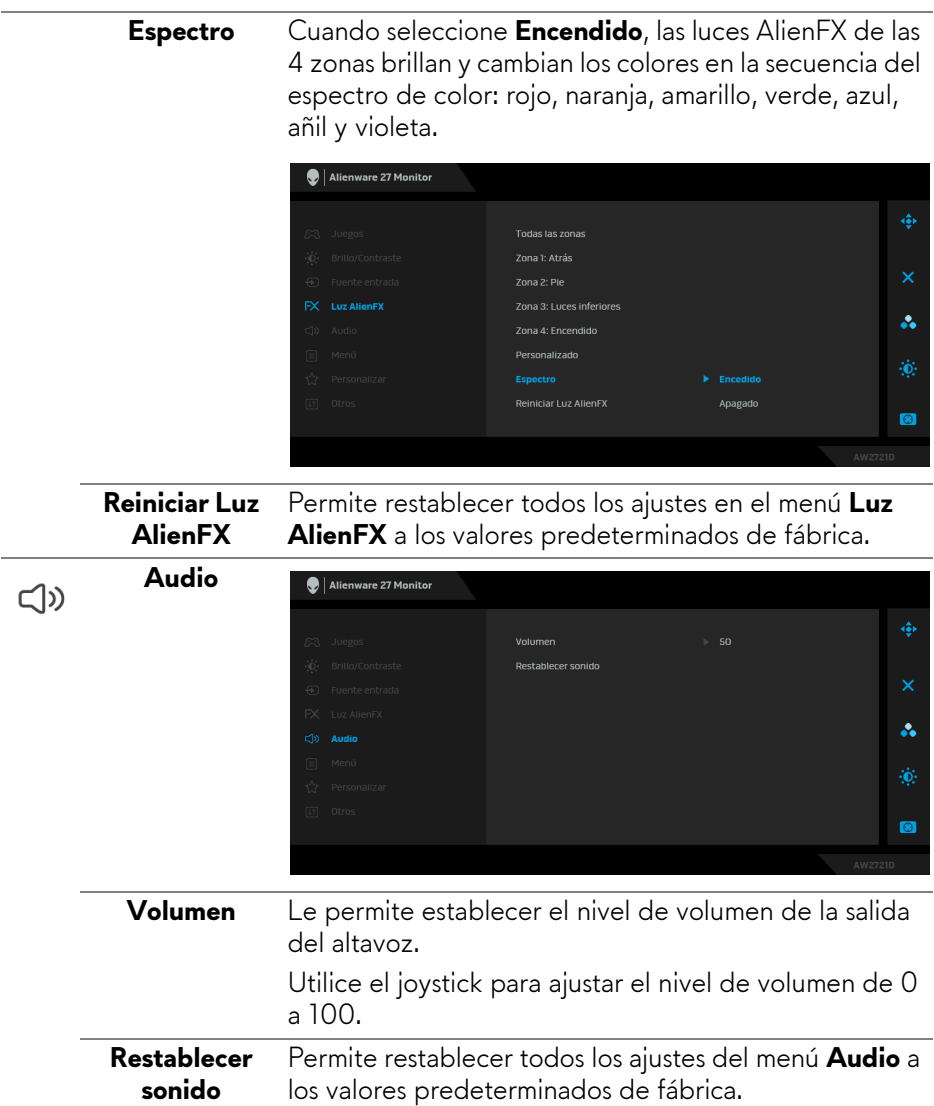

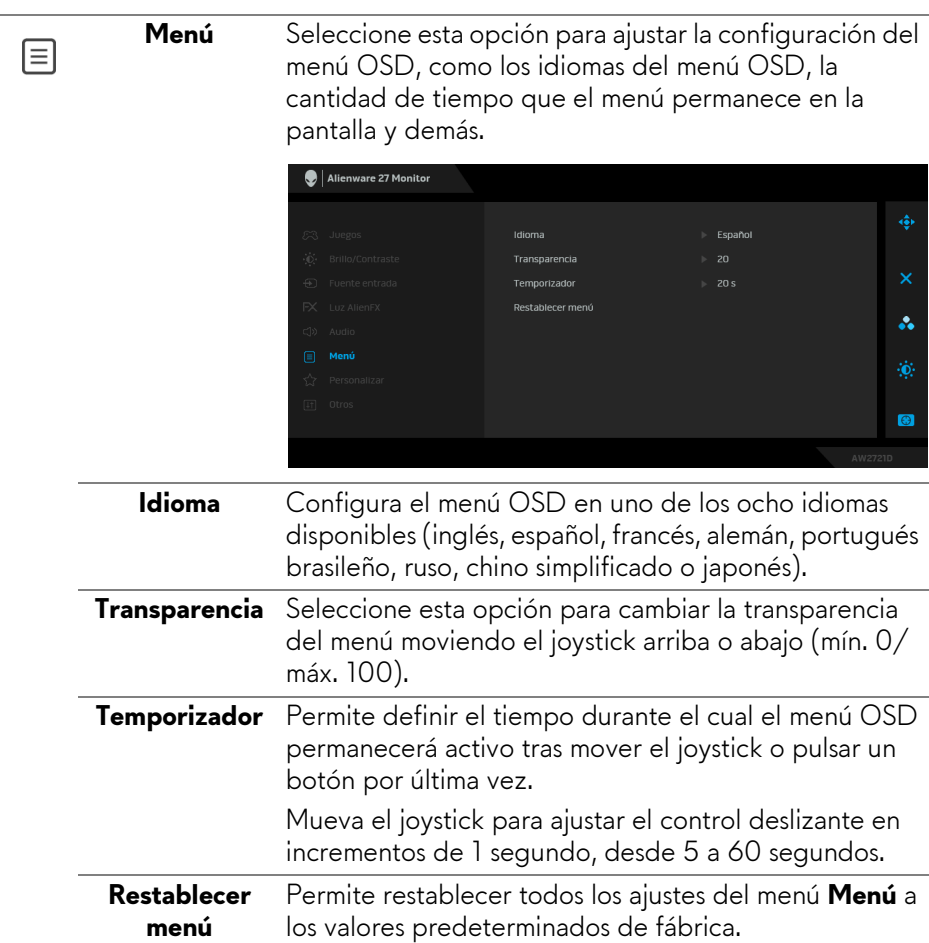

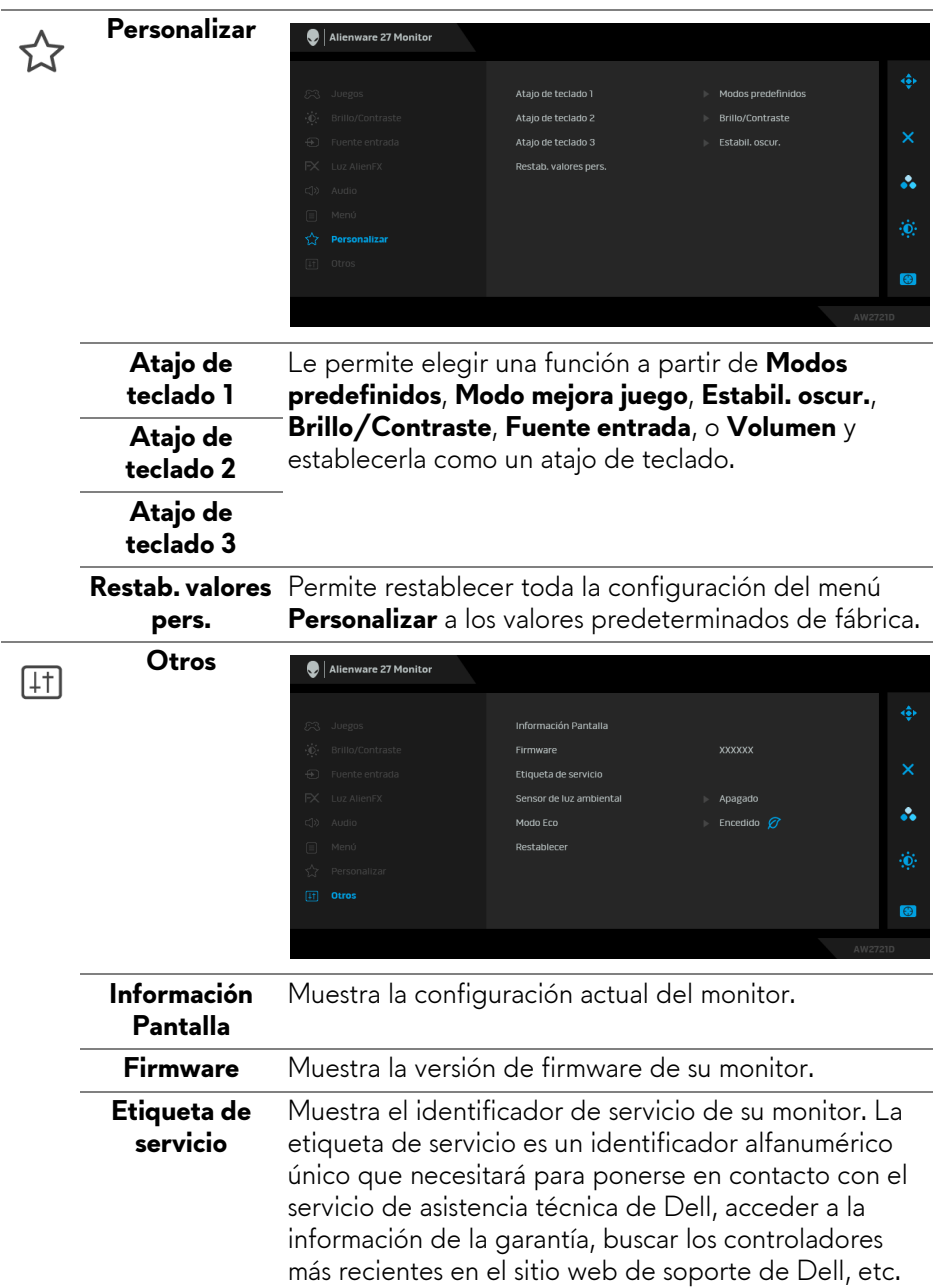

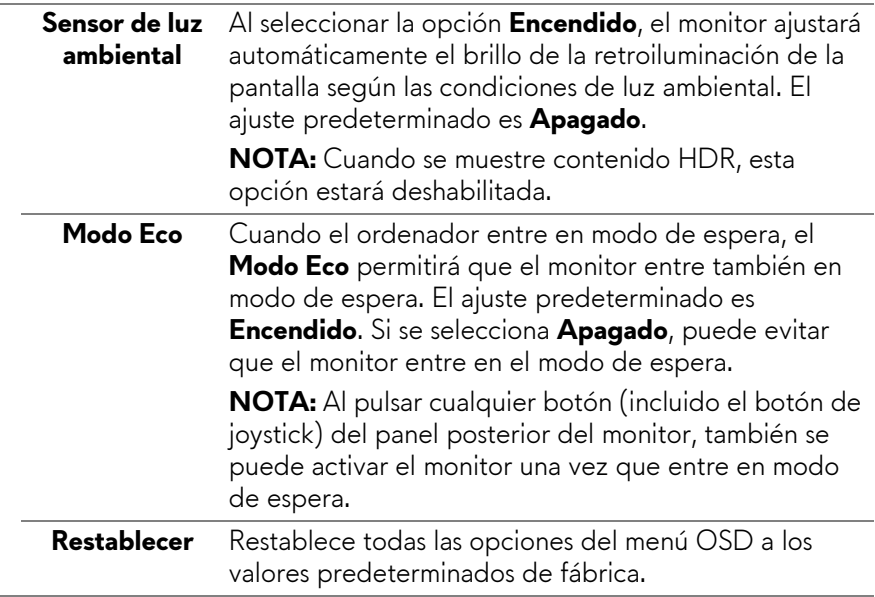

### **Mensaje de advertencia del menú OSD**

Cuando ajuste el nivel de **Brillo** por primera vez, aparecerá el siguiente mensaje:

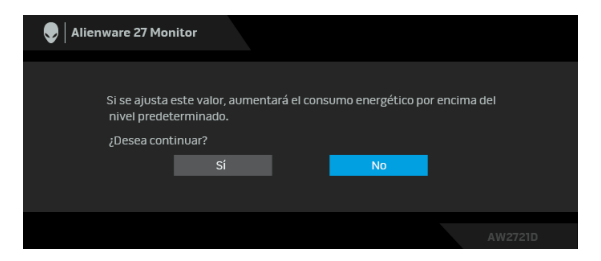

**NOTA: Si selecciona Sí, el mensaje no aparecerá la próxima vez que desee cambiar el ajuste de Brillo.**

Al cambiar por primera vez la configuración predeterminada de las funciones de ahorro energético, como **Modo Eco** o **Modos predefinidos**, aparecerá el siguiente mensaje:

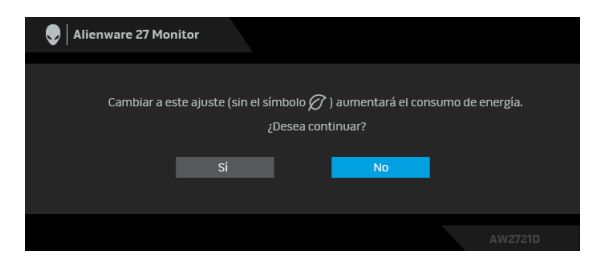

**NOTA: Si selecciona Sí para cualquiera de las funciones mencionadas anteriormente, el mensaje no aparecerá la próxima vez que desee cambiar la configuración de estas funciones. Cuando realice un restablecimiento de fábrica, volverá a aparecer el mensaje.**

Al seleccionar **Restablecimiento de fábrica**, aparecerá el siguiente mensaje:

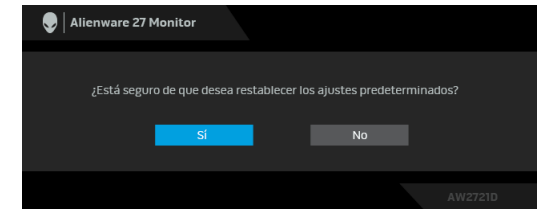

Consulte **[Solución de problemas](#page-68-0)** para obtener más información.

# **Ajuste de la resolución máximo**

Para configurar la resolución Máxima del monitor:

En Windows 7, Windows 8 y Windows 8.1:

- **1.** Sólo en Windows 8 y Windows 8.1, seleccione el mosaico Escritorio para cambiar a escritorio clásico.
- **2.** Haga clic con el botón derecho del ratón sobre el escritorio y seleccione **Resolución de pantalla**.
- **3.** Haga clic en la lista desplegable de la Resolución de pantalla y seleccione **2560 x 1440**.
- **4.** Haga clic en **Aceptar**.

En Windows 10:

- **1.** Haga clic con el botón derecho del ratón en el escritorio, y después en **Configuración de pantalla**.
- **2.** Haga clic en **Configuración de pantalla avanzada**.
- **3.** Haga clic en la lista desplegable de la **Resolución** y seleccione **2560 x 1440**.
- **4.** Haga clic en **Aplicar**.

Si no aparece 2560 x 1440 como una opción, puede que tenga que actualizar el controlador gráfico. Dependiendo de su equipo, realice alguno de los siguientes procedimientos:

Si dispone de un equipo de sobremesa o portátil Dell:

• Acceda a**[www.dell.com/support](https://www.dell.com/support)**, introduzca su identificador de servicio y descargue el último controlador disponible para su tarjeta gráfica.

Si está utilizando un equipo de otra marca (portátil o de sobremesa):

- Acceda al sitio de soporte de su equipo y descargue los controladores gráficos más actualizados.
- Acceda al sitio web de su tarjeta gráfica y descargue los controladores gráficos más actualizados.

# **Uso de las funciones de inclinación, balanceo y extensión vertical**

**NOTA: Las siguientes instrucciones corresponden sólo al acople del soporte que se envía con su monitor. Si desea acoplar un soporte que haya comprado en otro lugar, siga las instrucciones de instalación que se incluyen con dicho soporte.**

### **Extensiones de inclinación y giro**

Con el soporte conectado al monitor, puede inclinar y girar el monitor en el ángulo de visualización más cómodo.

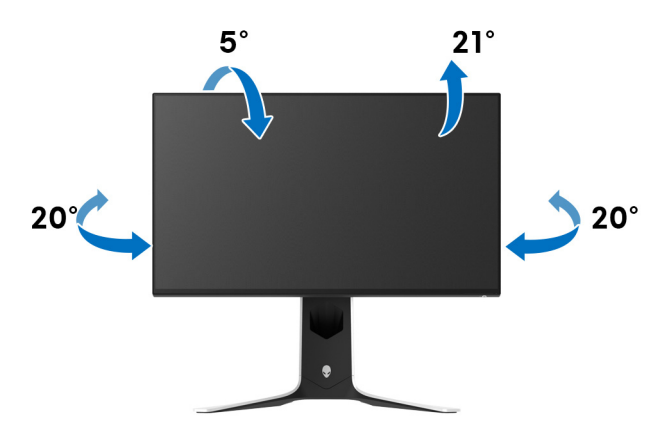

**NOTA: El soporte no viene instalado de fábrica.**

### **Extensión vertical**

**NOTA: El soporte se extiende verticalmente hasta 130 mm. Las figuras siguientes ilustran cómo extender el soporte verticalmente.**

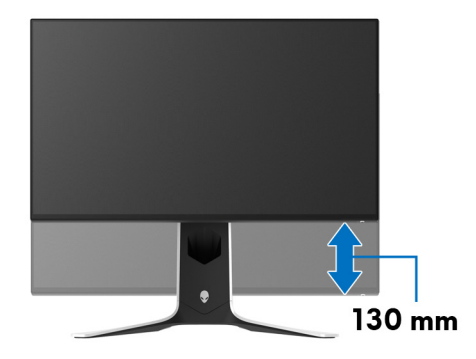

### **Giro de la pantalla**

Antes de girar la pantalla, debe extenderla verticalmente por completo e inclinarla por completo para evitar golpear el lado inferior del monitor.

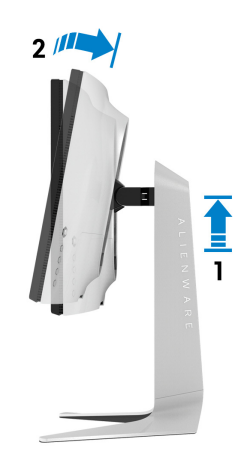

### **Girar a la derecha**

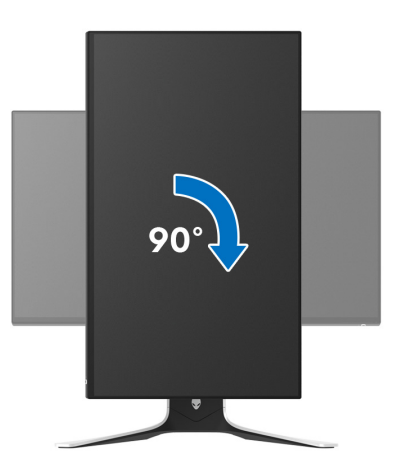

**Girar a la izquierda**

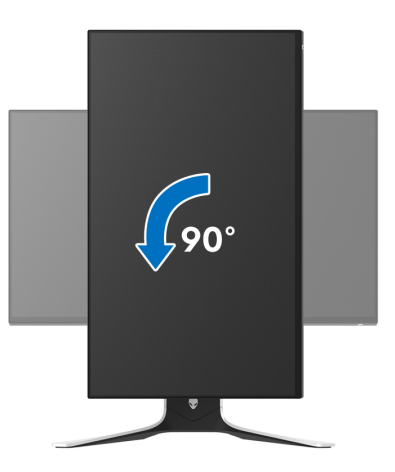

- **NOTA: Para utilizar la función de Rotación de pantalla (vista Horizontal o Vertical) con su equipo Dell, necesitará un controlador gráfico actualizado que no se incluye con este monitor. Para descargar el controlador gráfico, acceda a [www.dell.com/support](https://www.dell.com/support) y consulte la sección Descargas el apartado Controladores de vídeo para descargar los controladores más actualizados.**
- **NOTA: En el modo Vertical, puede verse reducido el rendimiento al usar aplicaciones con un uso intensivo de gráficos, como, por ejemplo, juegos en 3D.**

# **Ajuste de las configuraciones de rotación de pantalla de su sistema**

Después de haber girado el monitor, debe realizar el procedimiento siguiente para ajustar la configuración de rotación de pantalla en su sistema.

### **NOTA: Si usa el monitor con un PC que no sea de Dell, debe ir a la página web del controlador de gráficos o la del fabricante de su PC para obtener información sobre cómo hacer girar el sistema operativo.**

Para ajustar la configuración de rotación de pantalla:

- **1.** Pulse el botón de la derecha del ratón sobre el escritorio y vaya a **Propiedades**.
- **2.** Seleccione la ficha **Configuración** y pulse **Avanzado**.
- **3.** Si tiene una tarjeta gráfica ATI, seleccione la ficha **Rotación** y ajuste la rotación que prefiera.
- **4.** Si tiene una tarjeta gráfica NVIDIA, haga clic en la ficha **NVIDIA** y, en la columna de la izquierda, seleccione **NVRotate**. A continuación, seleccione la rotación que desee.
- **5.** Si tiene una tarjeta gráfica Intel®, seleccione la ficha de gráfico **Intel**, pulse en **Propiedades gráficas**, seleccione la ficha **Rotación**, y ajústela en la rotación preferida.

**NOTA: Si no puede ver la opción de giro o no funciona correctamente, acceda a [www.dell.com/support](http://www.dell.com/support) y descargue el controlador más actualizado para su tarjeta gráfica.**

# **Uso de la aplicación AlienFX**

Puede configurar los efectos de la iluminación LED en varias zonas diferentes de su monitor Alienware a través de la aplicación AlienFX en el AWCC (Alienware Command Center).

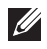

**NOTA: Si tiene un portátil o un sobremesa de Alienware Gaming, puede acceder directamente al AWCC para controlar la iluminación.** 

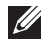

**NOTA: Para más información, consulte la Ayuda en línea del Alienware Command Center.**

# **Requisitos previos**

Antes de instalar el AWCC en un sistema que no sea de Alienware:

- Asegúrese de que el sistema operativo de su ordenador sea Windows 10 R3 o posterior.
- Compruebe que su conexión a Internet está activa.
- Asegúrese de que el cable ascendente USB 3.2 Gen1 (5 Gbps) suministrado esté conectado tanto al monitor Alienware como al ordenador.

# **Instalación del AWCC a través de Windows Update**

- **1.** La aplicación AWCC se descargará y se instalará automáticamente. La instalación tarda unos minutos en completarse.
- **2.** Acceda a la carpeta del programa para asegurarse de que la instalación se ha completado correctamente. No obstante, también encontrará la aplicación AWCC en el menú **Inicio**.
- **3.** Inicie el AWCC y siga estos pasos para descargar los componentes de software adicionales:
- En la ventana **Configuración**, haga clic en **Windows Update** y luego haga clic en **Buscar actualizaciones** para comprobar el progreso de la actualización del controlador de Alienware.
- Si la actualización del controlador no responde en su ordenador, instale AWCC desde el sitio web de Soporte de Dell.

# **Instalación de AWCC desde el sitio web de Soporte de Dell**

- **1.** Introduzca AW2721D en el campo de consulta en **[www.dell.com/](https://www.dell.com/support/drivers) [support/drivers](https://www.dell.com/support/drivers)**, y descargue la versión más reciente de los siguientes elementos:
- Aplicación Alienware Command Center
- Controlador del Alienware Gaming Monitor Control Center
- **2.** Acceda a la carpeta en la que haya guardado los archivos de configuración.
- **3.** Haga doble clic en el archivo de configuración y siga las instrucciones que aparezcan en pantalla para completar la instalación.

# **Navegación por la ventana de AlienFX**

Con el Alienware Command Center, AlienFX le permite controlar los colores de la iluminación LED y los efectos de transición de su monitor Alienware.

En la pantalla de inicio del AWCC, haga clic en **FX** en la barra de menús superior para acceder a la pantalla de inicio de AlienFX.

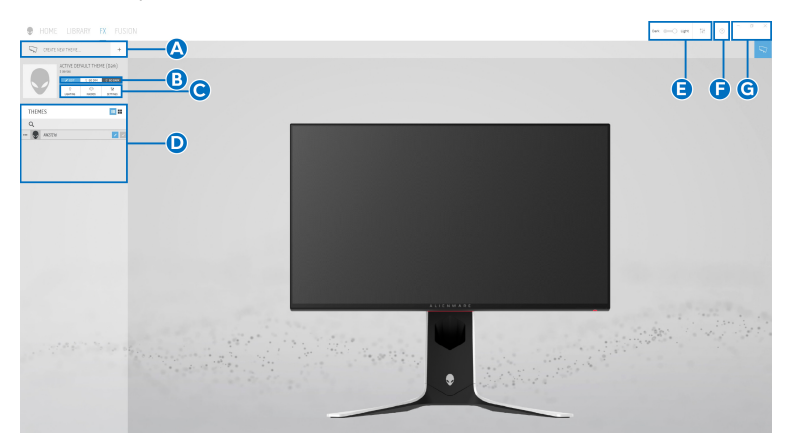

En la siguiente tabla se describen las características y funciones de la pantalla de inicio:

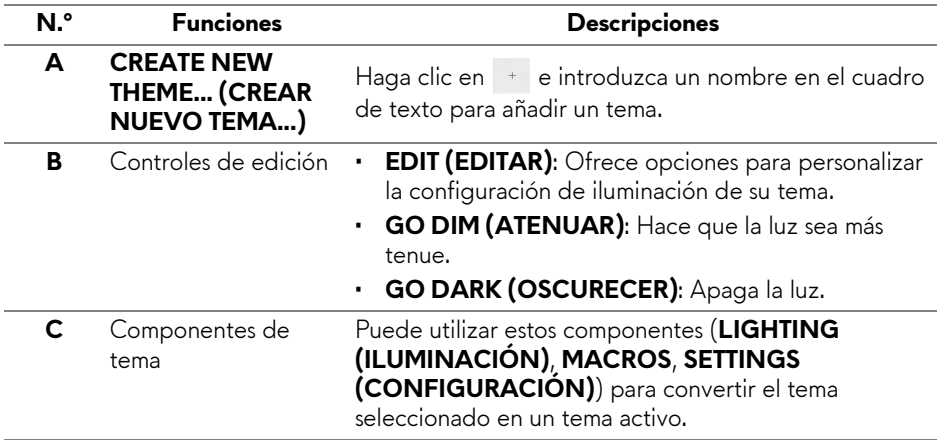

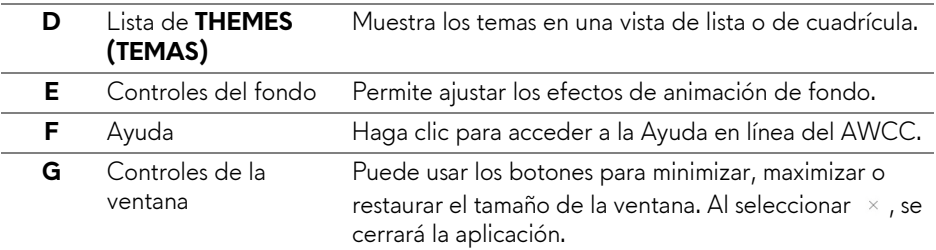

Cuando empiece a personalizar un tema, debería ver la siguiente pantalla:

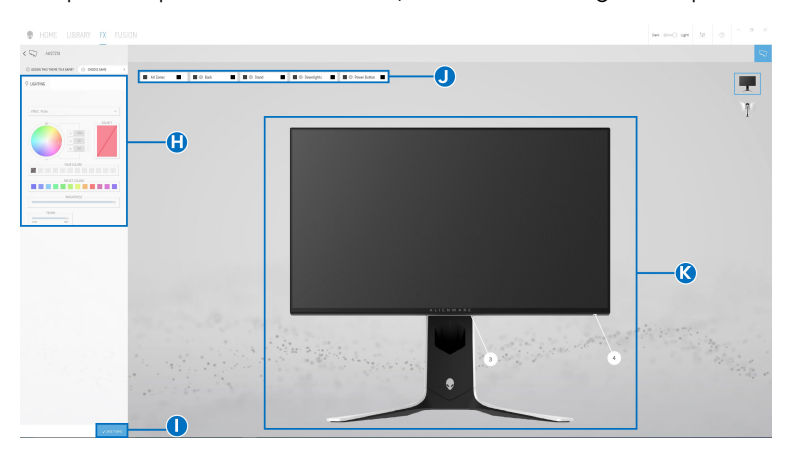

### **Pantalla con la vista frontal del monitor**

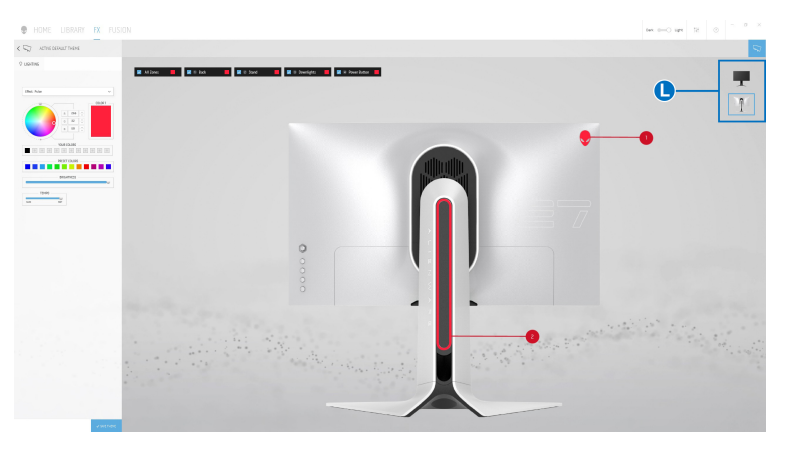

**Pantalla con la vista posterior del monitor**

En la siguiente tabla se describen las características y funciones de la pantalla:

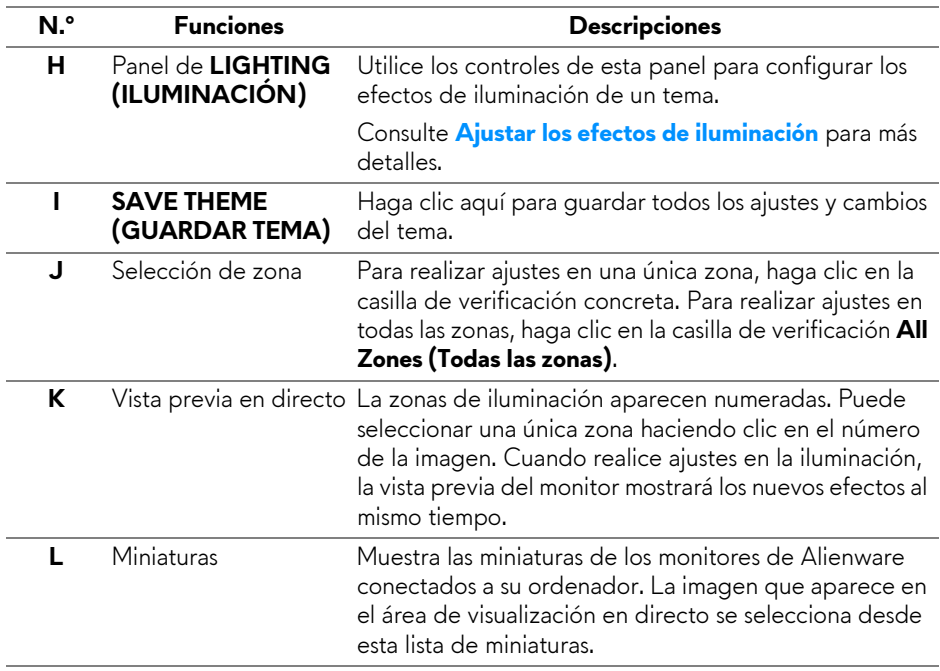

### **Crear un tema**

Para crear un tema con su configuración de iluminación predeterminada:

- **1.** Inicie AWCC.
- **2.** Haga clic en **FX** en la barra de menús superior para acceder a la pantalla principal de AlienFX.
- **3.** En la esquina superior izquierda de la ventana, haga clic en <sup>+</sup> para crear un nuevo tema.
- **4.** En el cuadro de texto **CREATE NEW THEME (CREAR NUEVO TEMA)**, escriba el nombre del tema.
- <span id="page-62-0"></span>**5.** Especifique las zonas de iluminación en las que desea hacer ajustes:
- seleccionando la(s) casilla(s) de verificación de cada zona encima del área de previsualización en directo, o bien
- haciendo clic en la leyenda numerada de la imagen del monitor

<span id="page-63-1"></span>**6.** En el panel **LIGHTING (ILUMINACIÓN)**, seleccione los efectos de iluminación que prefiera en el menú desplegable, incluyendo **[Morph](#page-64-0)  [\(Transformación\)](#page-64-0)**, **[Pulse \(Pulsación\)](#page-65-0)**, **[Color](#page-66-0)**, **[Spectrum \(Espectro\)](#page-66-1)**, **[Breathing \(Respiración\)](#page-67-0)** y **[Static Default Blue \(Azul predeterminado](#page-67-1)  [estático\)](#page-67-1)**. Consulte **[Ajustar los efectos de iluminación](#page-63-0)** para más detalles.

**NOTA: La opción Espectro solo está disponible cuando se seleccionen All Zones (Todas las zonas) para realizar ajustes en la iluminación.**

- **7.** Repita [paso 5](#page-62-0) y [paso 6](#page-63-1) para que haya más opciones de configuración disponibles a su qusto.
- **8.** Cuando haya terminado, haga clic en **SAVE THEME (GUARDAR TEMA)**. Aparecerá una notificación de éxito en la esquina inferior derecha de la pantalla.

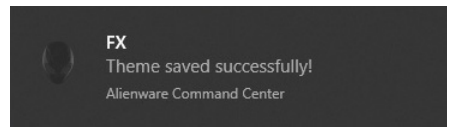

# <span id="page-63-0"></span>**Ajustar los efectos de iluminación**

El panel **LIGHTING (ILUMINACIÓN)** ofrece diversos efectos de iluminación. Puede hacer clic en **Effect (Efecto)** para abrir un menú desplegable con las opciones disponibles.

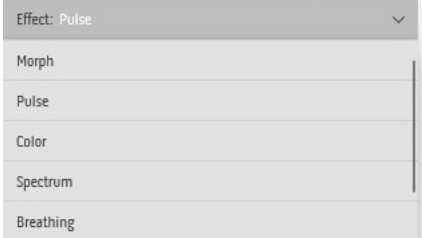

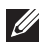

**NOTA: Las opciones mostradas pueden variar dependiendo de la(s) zona(s) de iluminación que haya especificado.**

En la siguiente tabla se ofrece una descripción general de las diferentes opciones:

<span id="page-64-0"></span>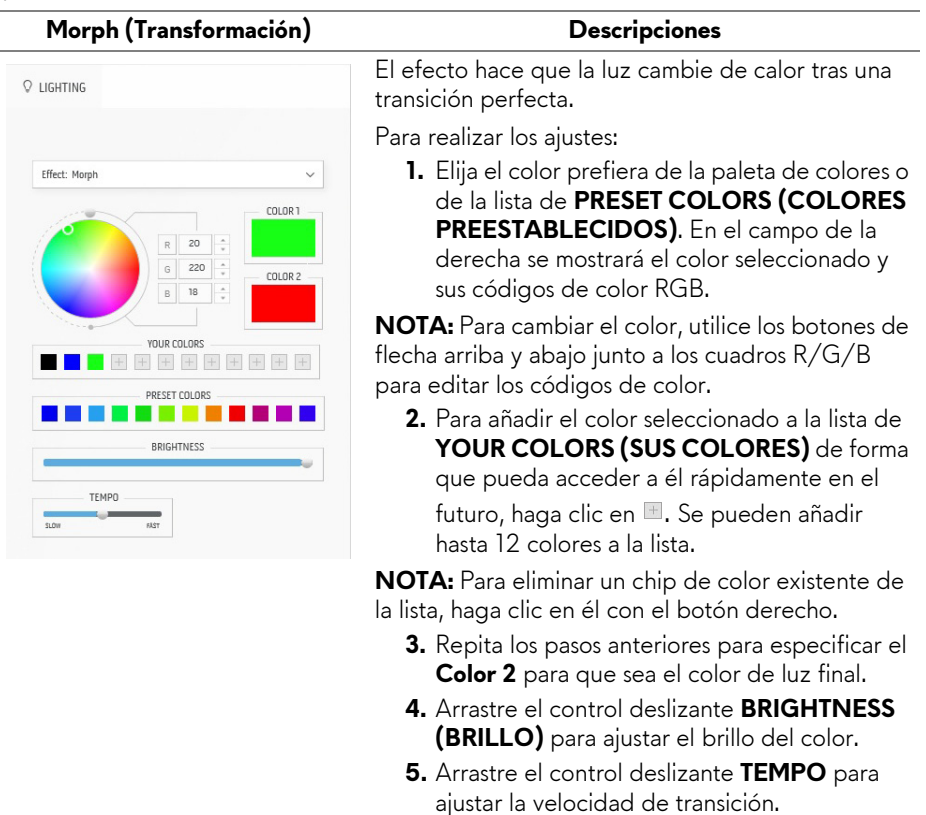

### **Pulse (Pulsación) Descripciones**

### <span id="page-65-0"></span>O LIGHTING Effect: Pulse  $\checkmark$ COLOR 1 180  $\overline{0}$ ÷ 180 **ZRO IDD SILON** PRESET COLORS . . . . RRIGHTNESS TEMPO  $n<sub>0</sub>$

El efecto hace que la luz parpadee con una breve pausa.

Para realizar los ajustes:

**1.** Elija el color prefiera de la paleta de colores o de la lista de **PRESET COLORS (COLORES PREESTABLECIDOS)**. En el campo de la derecha se mostrará el color seleccionado y sus códigos de color RGB.

**NOTA:** Para cambiar el color, utilice los botones de flecha arriba y abajo junto a los cuadros R/G/B para editar los códigos de color.

**2.** Para añadir el color seleccionado a la lista de **YOUR COLORS (SUS COLORES)** de forma que pueda acceder a él rápidamente en el futuro, haga clic en **.** Se pueden añadir hasta 12 colores a la lista.

**NOTA:** Para eliminar un chip de color existente de la lista, haga clic en él con el botón derecho.

- **3.** Arrastre el control deslizante **BRIGHTNESS (BRILLO)** para ajustar el brillo del color.
- **4.** Arrastre el control deslizante **TEMPO** para ajustar la velocidad de la pulsación.

<span id="page-66-0"></span>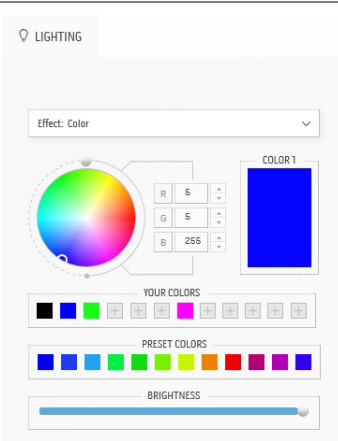

**Color Descripciones**

El efecto convierte la luz LED en un único color estático.

Para realizar los ajustes:

**1.** Elija el color prefiera de la paleta de colores o de la lista de **PRESET COLORS (COLORES PREESTABLECIDOS)**. En el campo de la derecha se mostrará el color seleccionado y sus códigos de color RGB.

**NOTA:** Para cambiar el color, utilice los botones de flecha arriba y abajo junto a los cuadros R/G/B para editar los códigos de color.

**2.** Para añadir el color seleccionado a la lista de **YOUR COLORS (SUS COLORES)** de forma que pueda acceder a él rápidamente en el futuro, haga clic en  $\blacksquare$ . Se pueden añadir hasta 12 colores a la lista.

**NOTA:** Para eliminar un chip de color existente de la lista, haga clic en él con el botón derecho.

**3.** Arrastre el control deslizante **BRIGHTNESS (BRILLO)** para ajustar el brillo del color.

<span id="page-66-1"></span>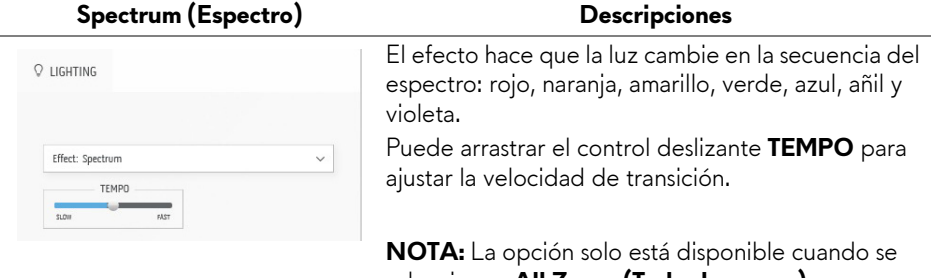

seleccionen **All Zones (Todas las zonas)** para realizar ajustes en la iluminación.

<span id="page-67-0"></span>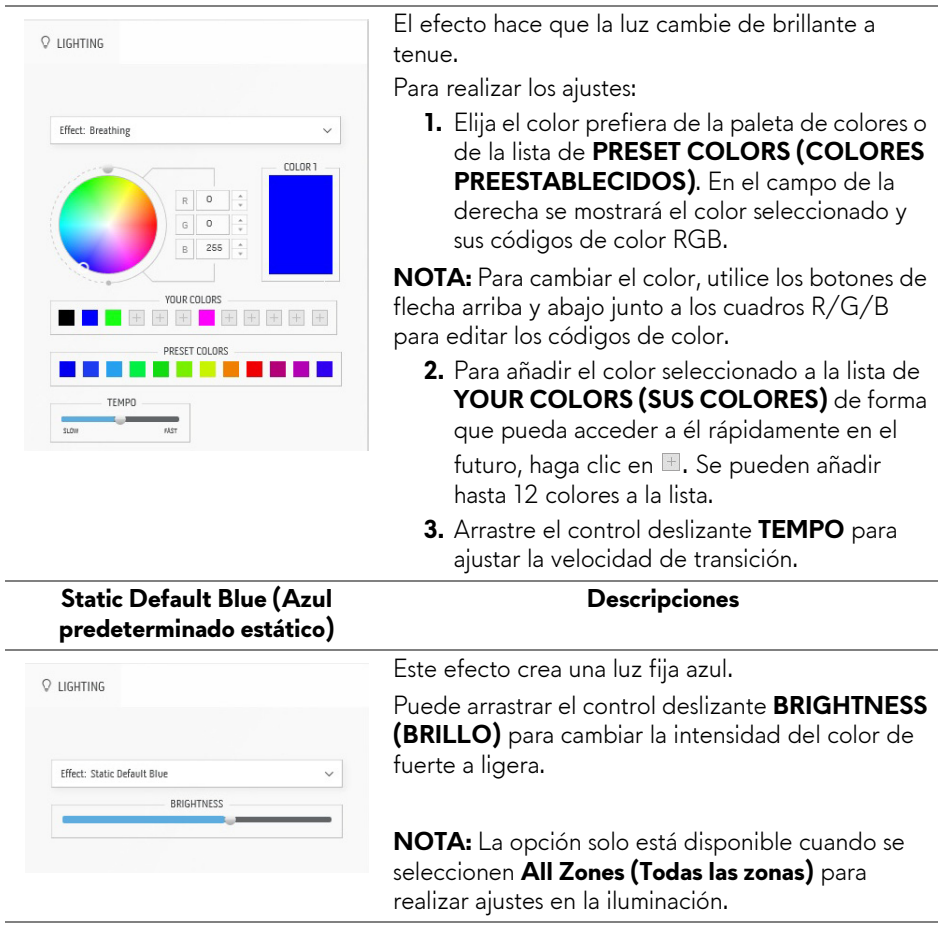

**Breathing (Respiración) Descripciones**

**68 | Uso de la aplicación AlienFX**

<span id="page-67-1"></span>l,

# <span id="page-68-0"></span>**Solución de problemas**

**ADVERTENCIA: Antes de empezar con cualquiera de los procedimientos de esta sección, siga las [Instrucciones de seguridad](#page-76-0).**

## **Test automático**

El monitor le proporciona una función de comprobación automática que verifica que el monitor funciona adecuadamente. Si el monitor y el PC están conectados correctamente pero la pantalla del monitor permanece oscura, ejecute la comprobación automática de la manera siguiente:

- **1.** Apague el PC y el monitor.
- **2.** Desconecte el cable del vídeo de la parte trasera del PC. Para asegurarse de que la comprobación automática funciona correctamente, desconecte todos los cables del PC.
- **3.** Encienda el monitor.

**NOTA: Debería aparecer en la pantalla un cuadro de diálogo con texto indicando que el monitor funciona correctamente y no recibe ninguna señal de vídeo. Cuando se encuentre en el modo de comprobación automática, la luz LED de encendido parpadeará en blanco (color predeterminado).** 

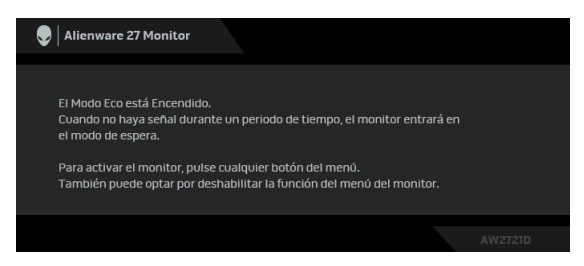

### **Cuando el Modo Eco esté activado**

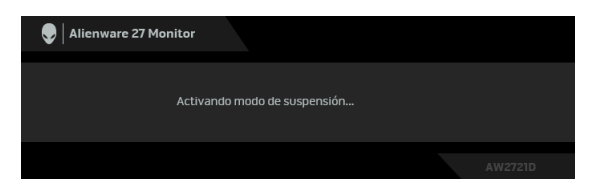

**Cuando el Modo Eco esté desactivado**

### **NOTA: Este cuadro de diálogo también aparece durante el funcionamiento normal si el cable del vídeo se desconecta o resulta dañado.**

**4.** Apague el monitor y vuelva a conectar el cable del vídeo; encienda el PC y el monitor.

Tras seguir los pasos anteriores, si el monitor no muestra ninguna salida de vídeo, puede que el problema esté en la tarjeta gráfica o en PC.

# **Diagnóstico integrado**

Su monitor dispone de una herramienta de diagnóstico integrado que le ayudará a determinar si el problema que experimenta es un problema de su monitor, o del sistema informático y la tarjeta gráfica.

### **NOTA: Puede ejecutar el diagnóstico integrado sólo si desconecta el cable de vídeo y el monitor se encuentra en el modo de prueba.**

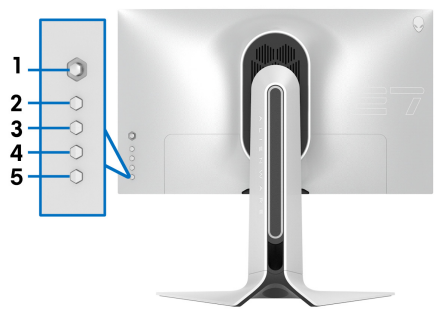

Para realizar el diagnóstico integrado:

- **1.** Asegúrese de que la pantalla está limpia (que no existan partículas de polvo en la superficie de la pantalla).
- **2.** Mantenga pulsado el **Botón 3** durante cinco segundos. Aparece una pantalla gris después de un segundo.
- **3.** Compruebe si la pantalla presenta defectos o anomalías.
- **4.** Vuelva a pulsar el **Botón 3**. El color de la pantalla cambiará a rojo.
- **5.** Compruebe si la pantalla presenta defectos o anomalías.
- **6.** Repita los pasos 4 y 5 para verificar las pantallas en verde, azul, negro y blanco.

La prueba habrá finalizado cuando aparezca la pantalla blanca. Para salir, pulse de nuevo el **Botón 3**.

Si no detecta ninguna anormalidad en la pantalla después de utilizar la herramienta de diagnóstico integrada, significa que el monitor funciona correctamente. Compruebe la tarjeta de vídeo y el equipo.

# <span id="page-70-0"></span>**Problemas usuales**

La tabla siguiente contiene información general sobre problemas usuales en este tipo de monitores y posibles soluciones:

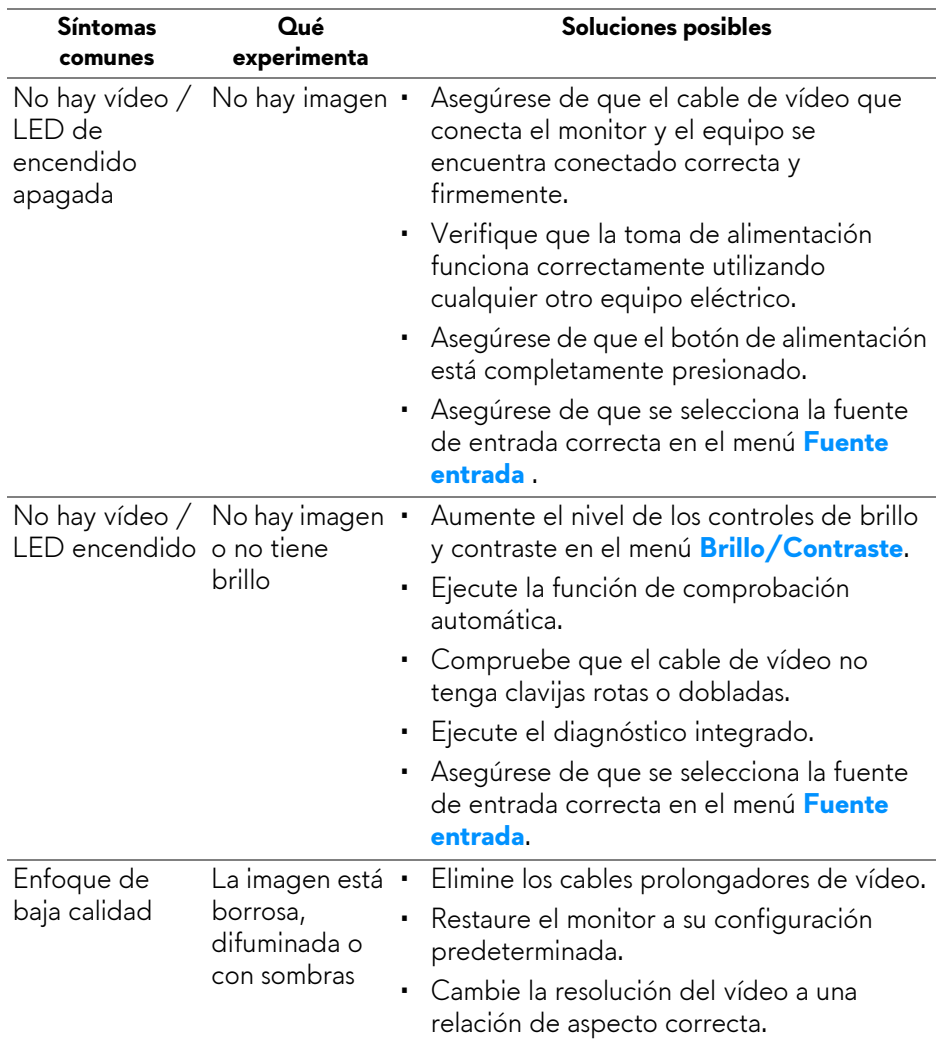

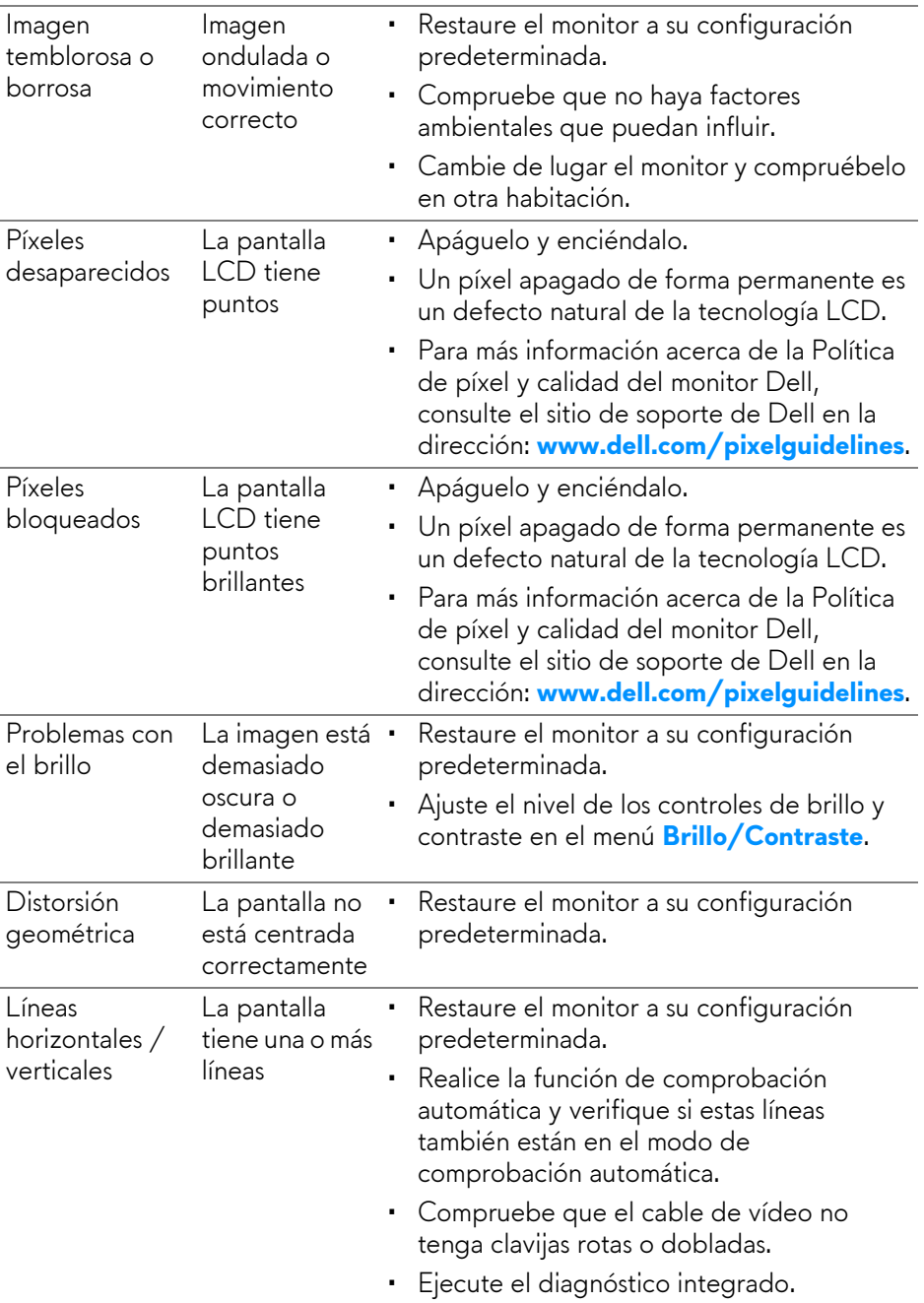
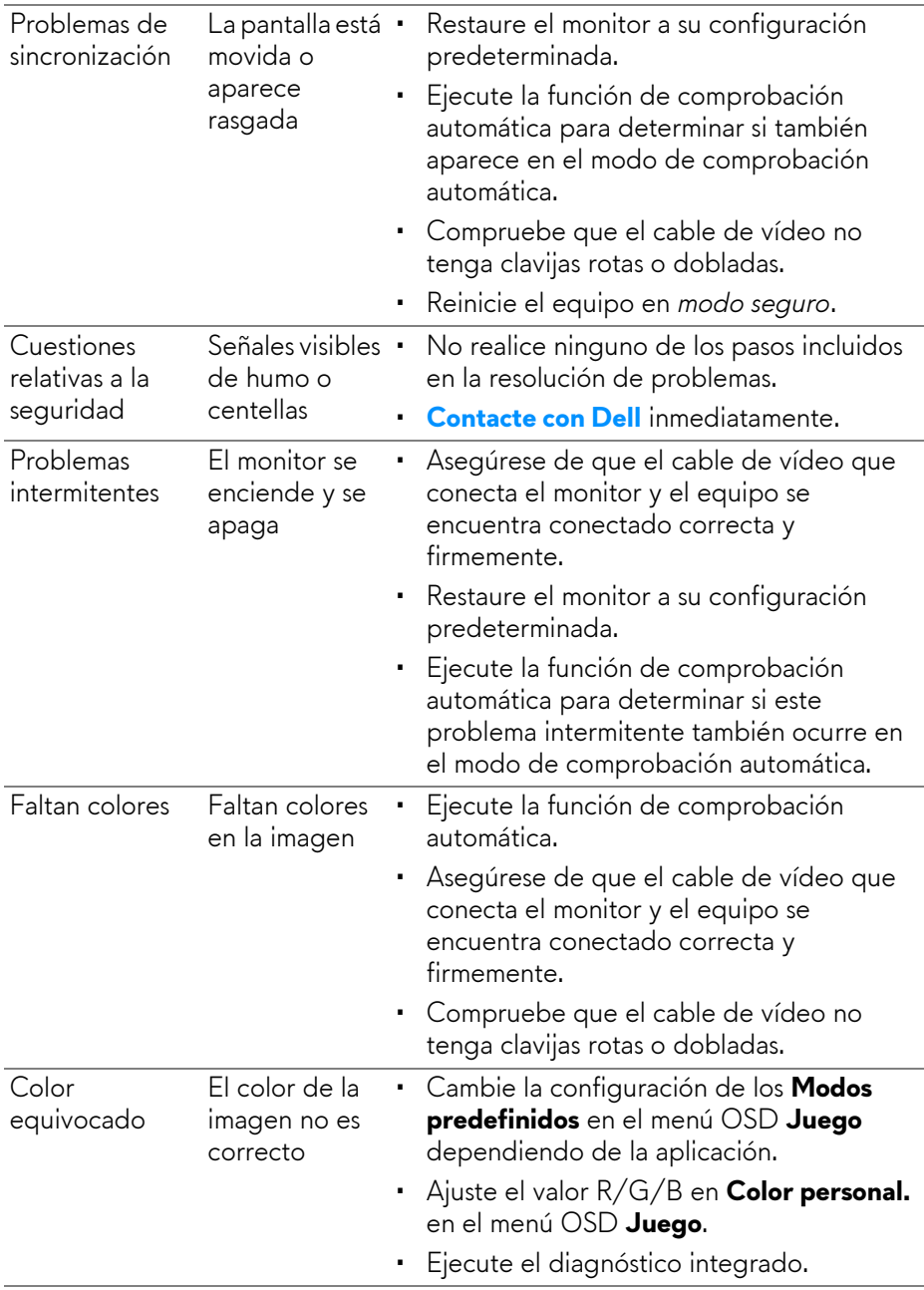

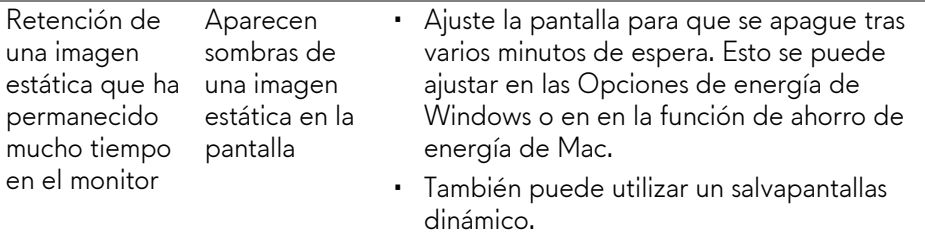

## **Problemas específicos del producto**

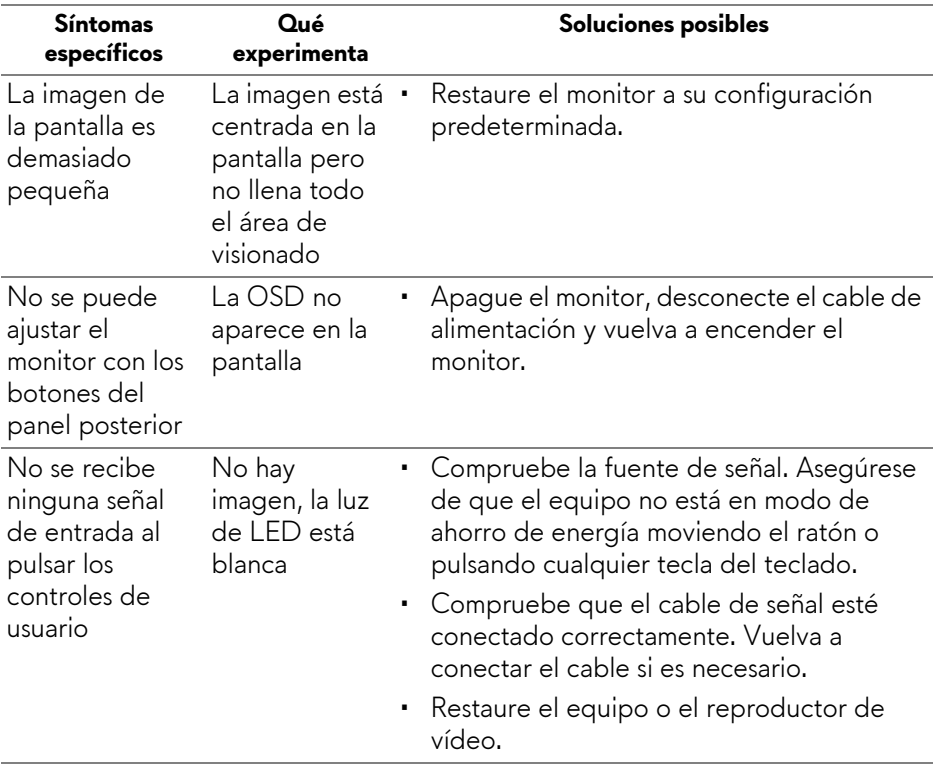

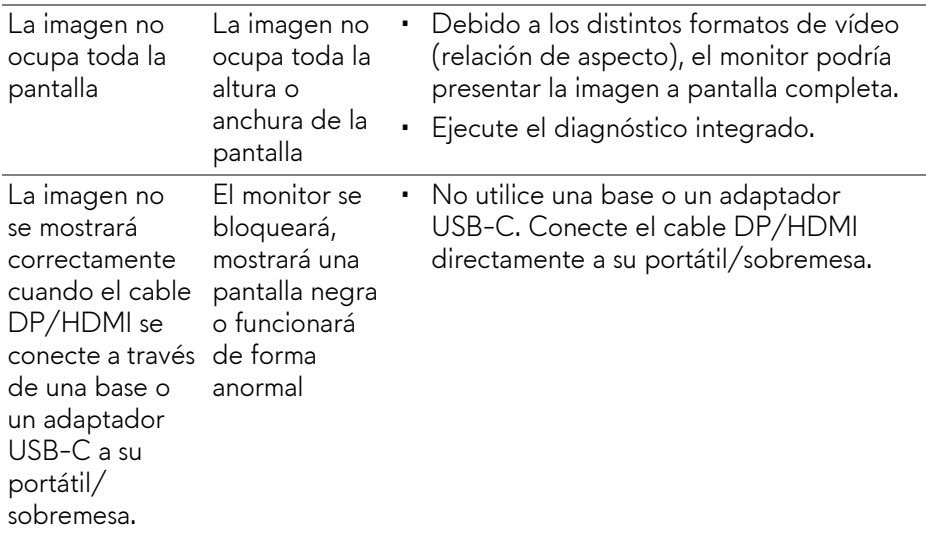

### **Problemas específicos de Bus Serie Universal (USB)**

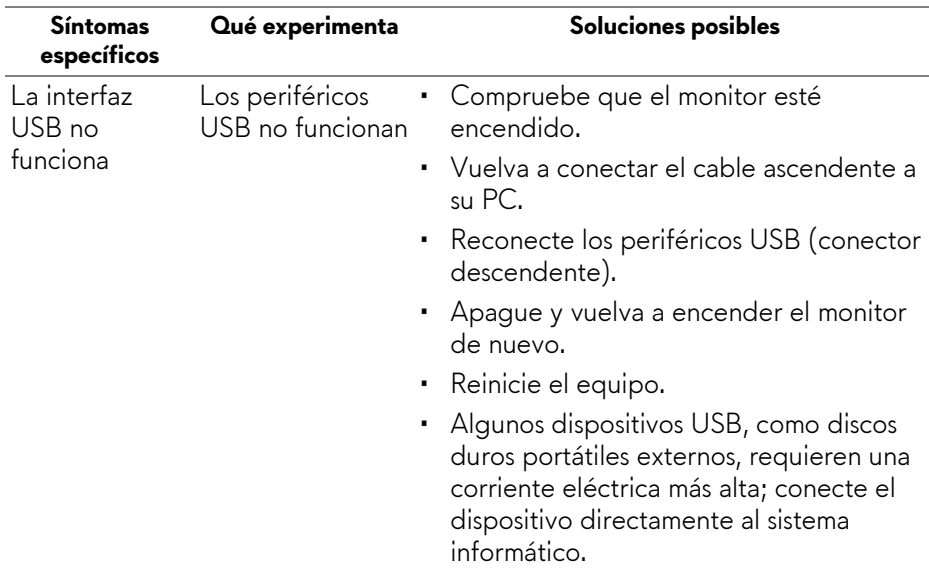

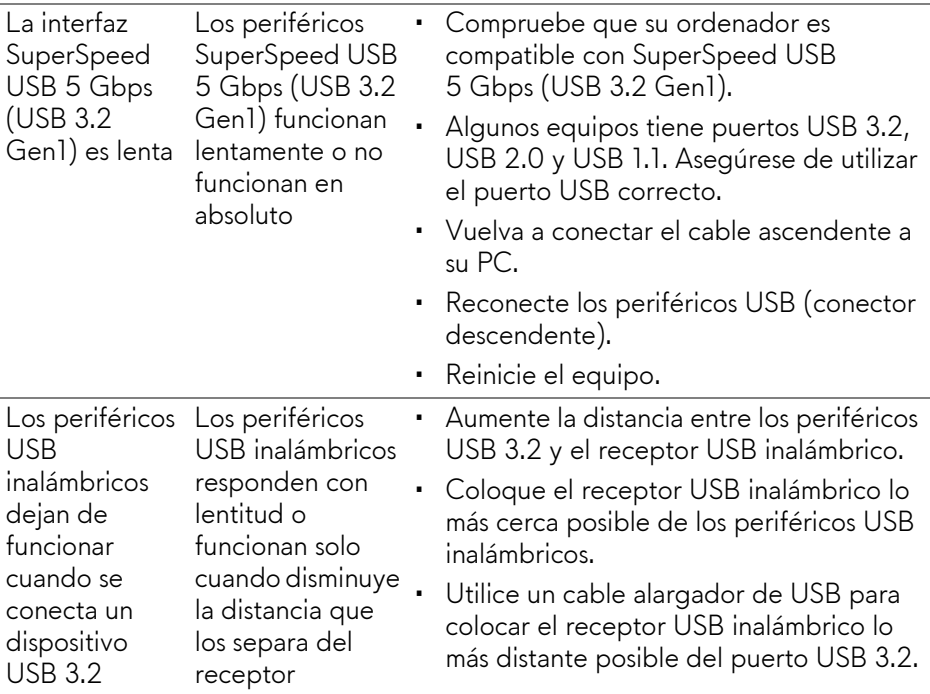

# **Apéndice**

#### **ADVERTENCIA: Instrucciones de seguridad**

**ADVERTENCIA: Uso de controles, ajustes o procedimientos distintos de los especificados en esta documentación podría resultar en exposición a zona de descarga, peligro eléctrico y/o riesgos mecánicos.**

Para más información sobre instrucciones de seguridad, consulte Información sobre seguridad, medio ambiente y normativas (SERI).

#### **Nota FCC (sólo para EE.UU.) y resto de información reglamentaria**

Si desea más información sobre la Nota FCC y el resto de información reglamentaria, consulte la página web de normativas en [www.dell.com/](www.dell.com/regulatory_compliance) [regulatory\\_compliance](www.dell.com/regulatory_compliance).

#### <span id="page-76-0"></span>**Contacte con Dell**

Los clientes en Estados Unidos pueden llamar al 800-WWW-DELL (800-999- 3355).

#### **NOTA: Si no tiene una conexión a Internet activa, puede encontrar información de contacto en su factura de compra, nota de entrega, recibo o catálogo de productos Dell.**

**Dell proporciona varias opciones de soporte y de servicio en línea o por teléfono. La disponibilidad varía dependiendo del país y el producto, y puede que algunos servicios no estén disponibles en su zona.** 

- Asistencia técnica en línea: **[www.dell.com/support/monitors](http://www.dell.com/support/monitors)**
- Contacto con Dell: **[www.dell.com/contactdell](http://www.dell.com/contactdell)**

#### **Base de datos de producto de la UE para la etiqueta de energía y hoja de información del producto**

AW2721D: **<https://eprel.ec.europa.eu/qr/352625>**